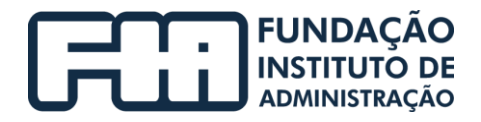

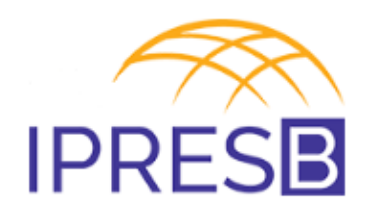

- Projeto: **Prestação de Serviços Técnicos Especializados na Área de Gestão de Riscos e Controles Internos**
- Cliente: **Instituto de Previdência Social dos Servidores Municipais de Barueri – IPRESB**

# **RELATÓRIO DE PRESTAÇÃO DE SERVIÇOS TÉCNICOS DO CONTRATO 014/2019, PROCESSO 031/2019 PRODUTO 12: ANEXO V – MANUAL DA ÁREA DE INVESTIMENTOS**

**São Paulo, 22 de novembro/2021**

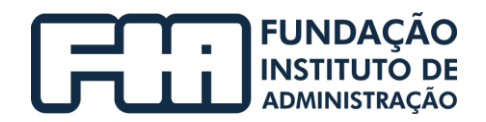

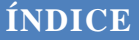

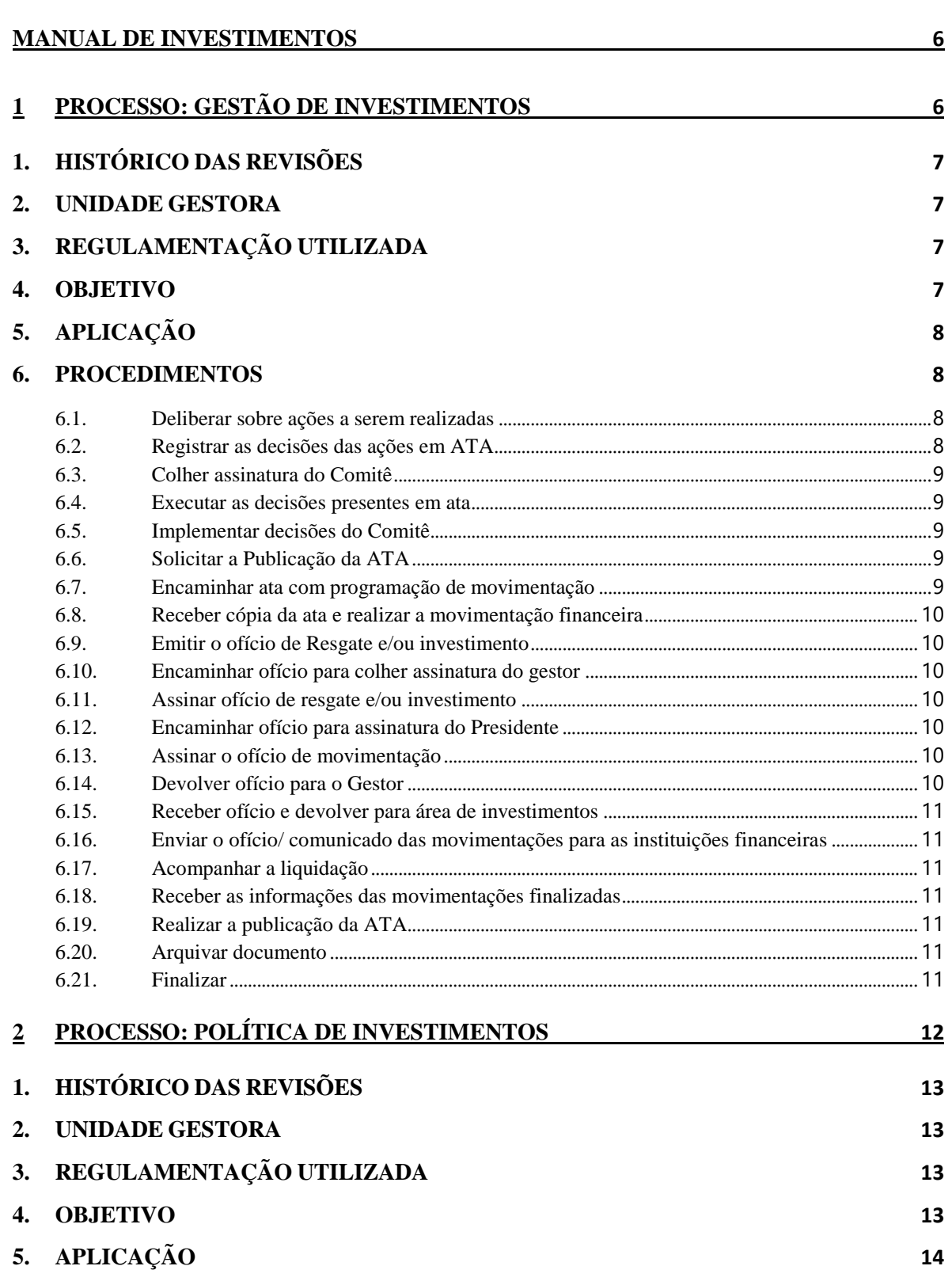

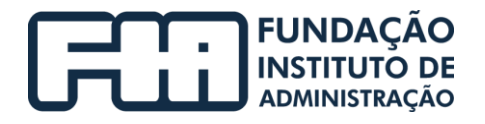

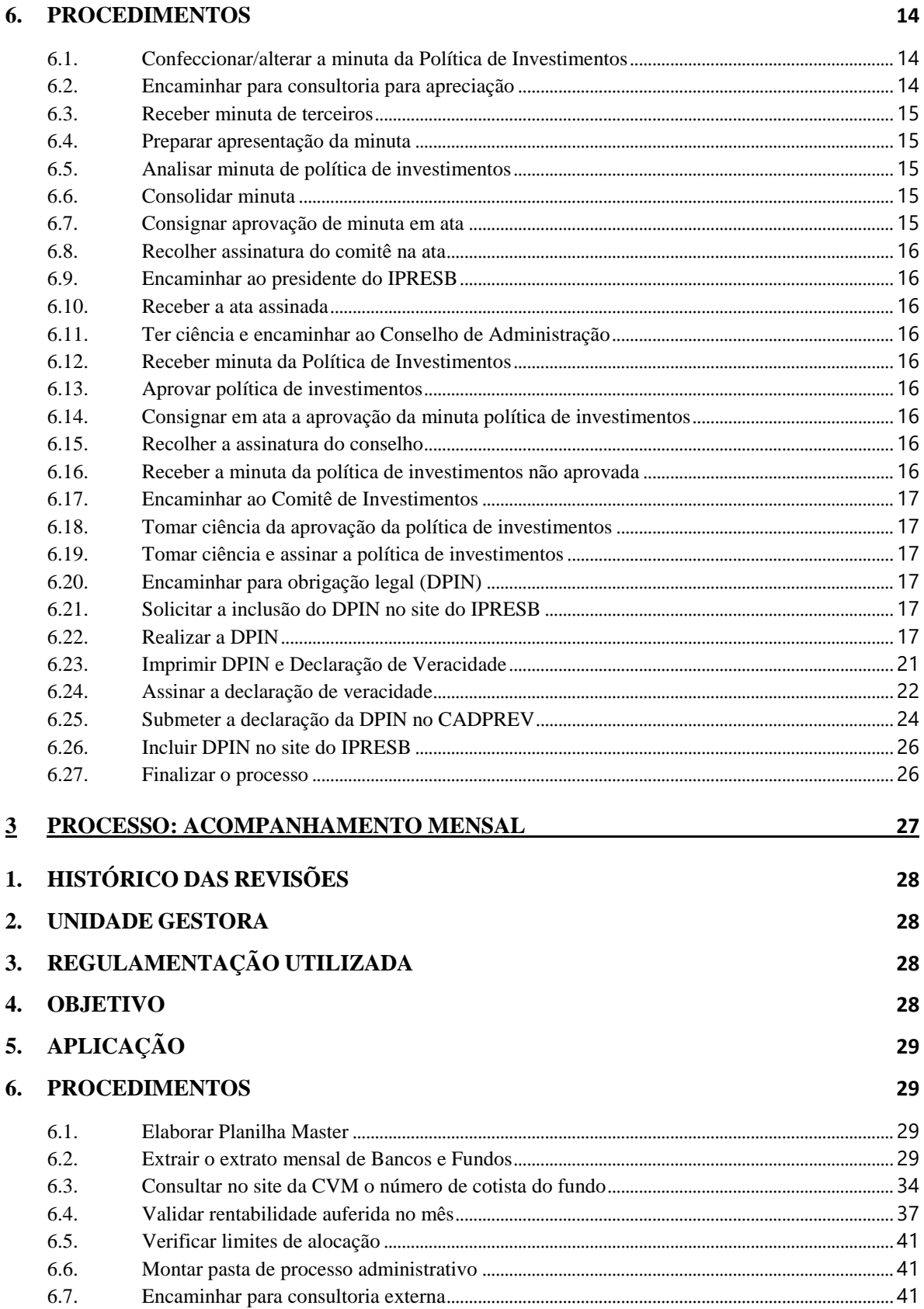

# T. FUNDAÇÃO

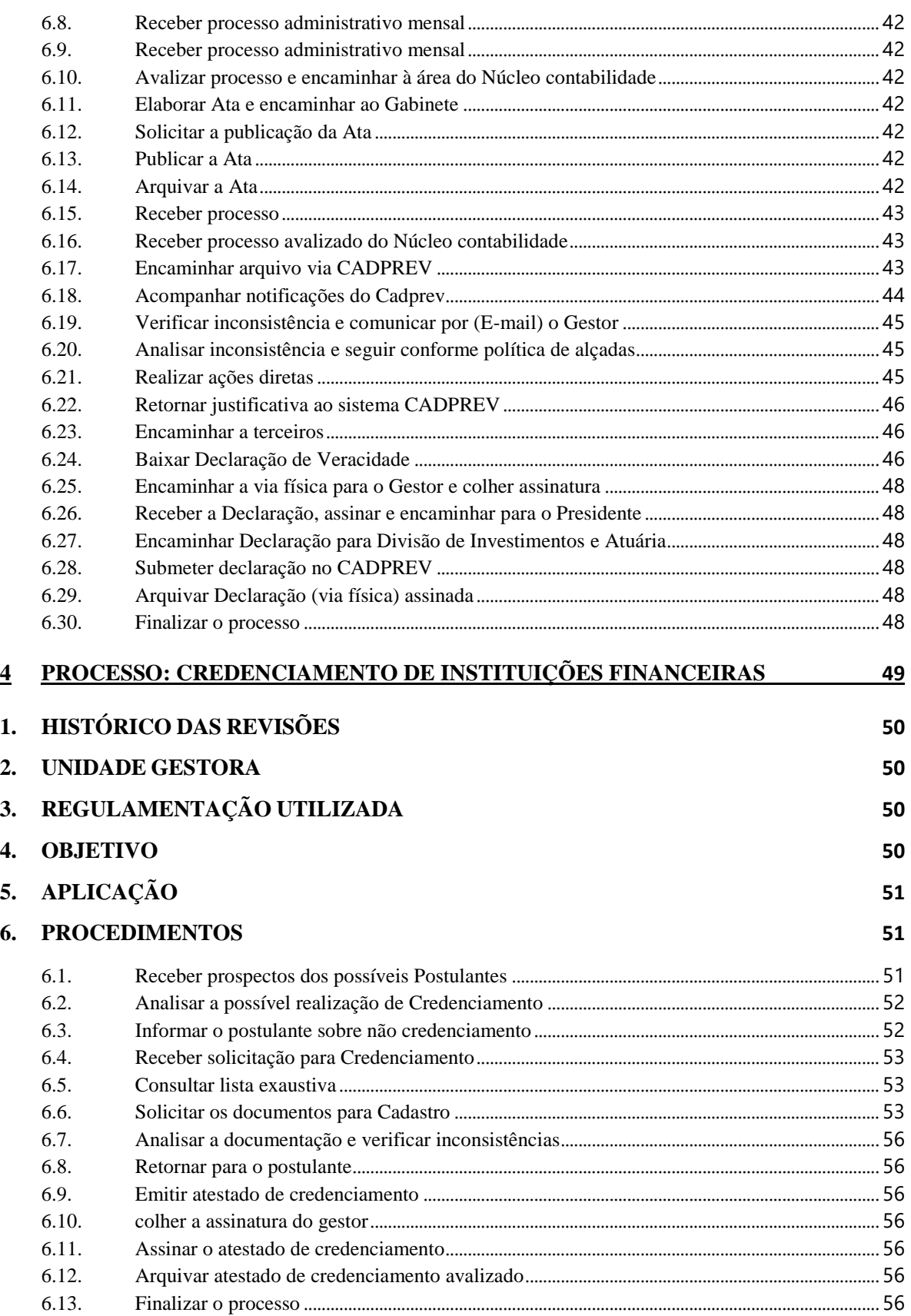

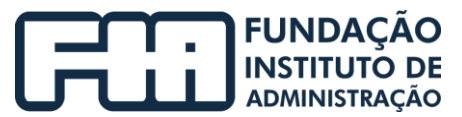

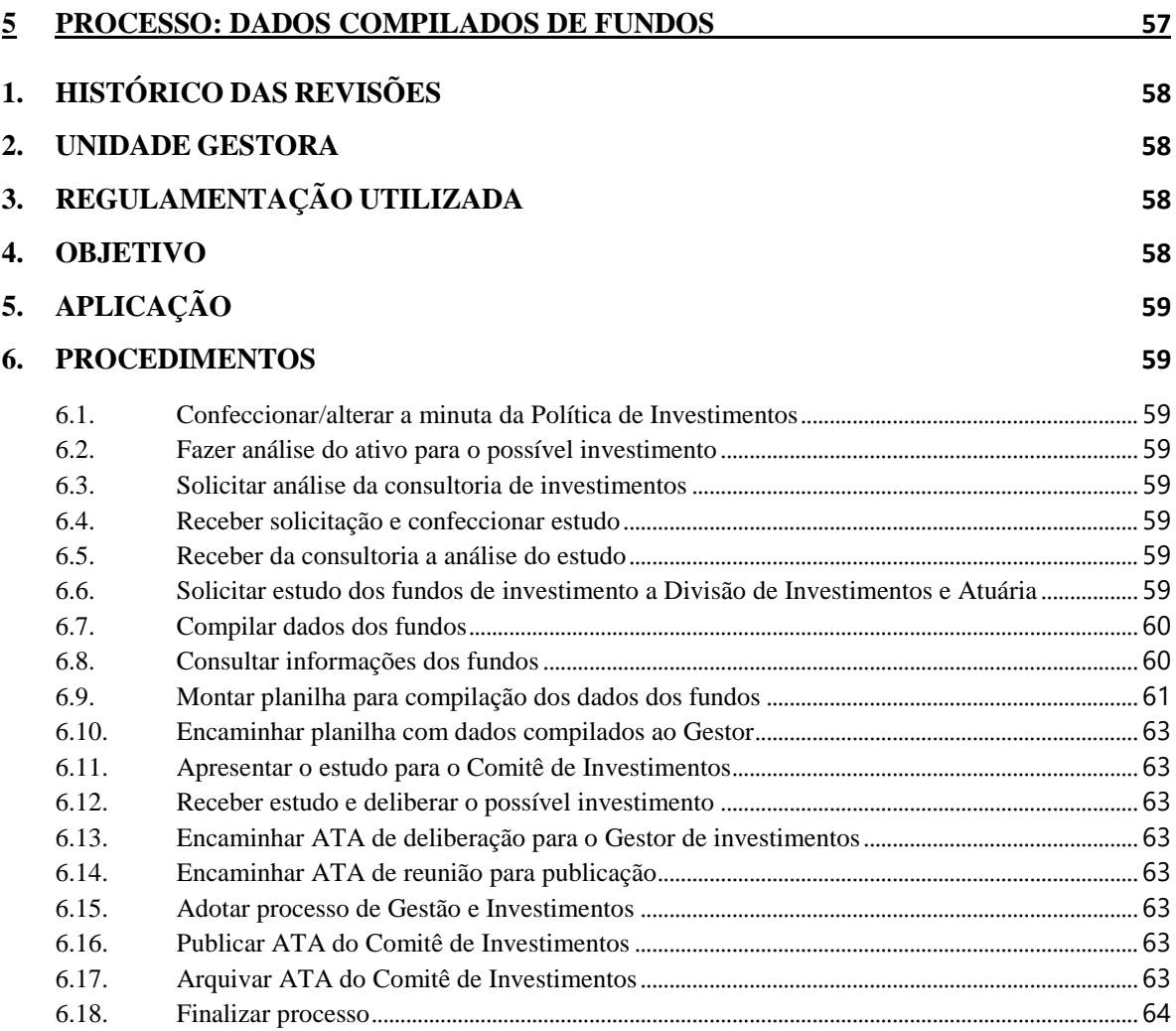

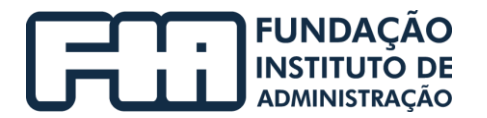

## <span id="page-5-0"></span>**MANUAL DE INVESTIMENTOS**

Este manual tem por objetivo determinar as responsabilidades das áreas envolvidas nos processos de Investimentos, bem como descrever como os procedimentos executados, assegurando, desta forma, a padronização de execução, desempenho, qualidade e reprodução desse processo.

## <span id="page-5-1"></span>1 PROCESSO: GESTÃO DE INVESTIMENTOS

A seguir, é apresentado o fluxograma do processo de gestão de investimentos realizados no IPRESB – Instituto de Previdência Social dos Servidores Municipais de Barueri.

O modelo detalha as atividades e tarefas a serem realizadas pelos servidores do IPRESB e a áreas responsáveis.

O modelo foi criado através do software Bizagi.

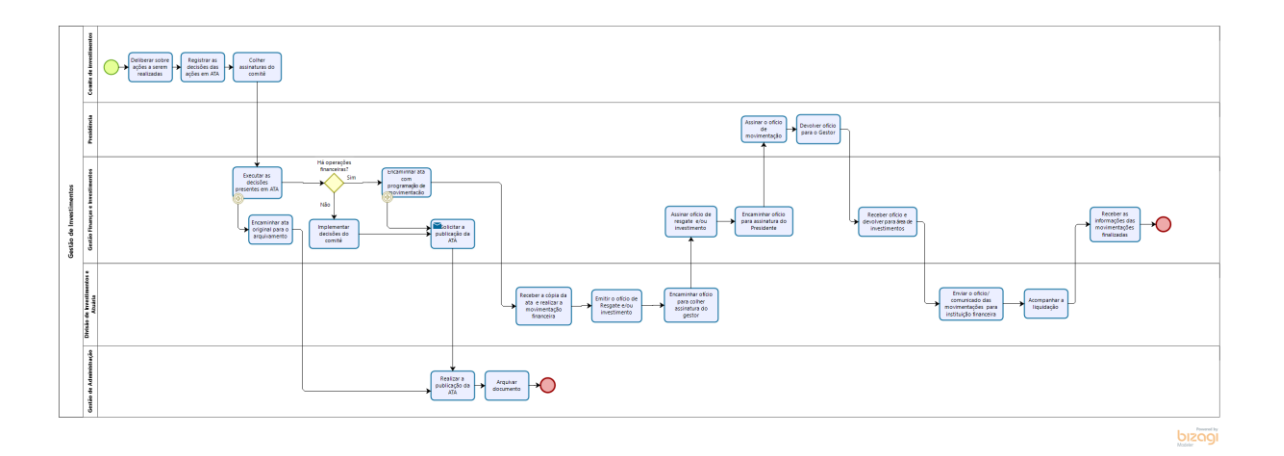

Fluxograma de Gestão de Investimentos

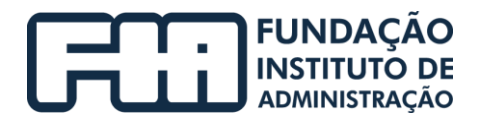

## <span id="page-6-0"></span>1. HISTÓRICO DAS REVISÕES

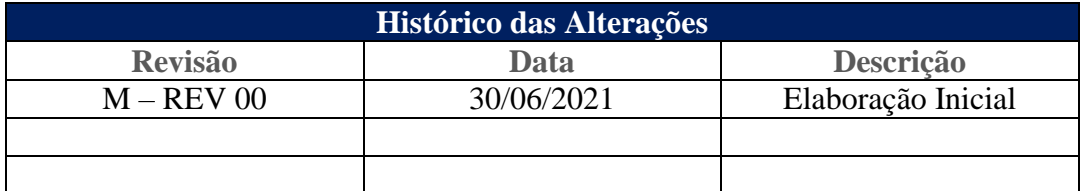

## <span id="page-6-1"></span>2. UNIDADE GESTORA

Unidade de Gestão de Finanças e Investimentos.

## <span id="page-6-2"></span>3. REGULAMENTAÇÃO UTILIZADA

- EC 103/2020;
- Lei Complementar Municipal 434/2018;
- Lei 9717/1998 alterada pela MP 2187/2001, Lei 10887/2004 e Lei 13846/2019;
- Portaria nº 1.348/2019;
- Portaria 519/2011 e alterações pelas portarias MPS 170/2012, MPS 440/2013, MPS 65/2014, MPS 300/2015 e pelas portarias MF 01/2017 e 577/2017;
- Resolução CMN 3922/2010 alterada pelas Resoluções 4604/2017, 4.695/2018 e 4392/2021.

## <span id="page-6-3"></span>4. OBJETIVO

Este manual tem por objetivo determinar as responsabilidades das áreas envolvidas no processo de Gestão de Investimentos, bem como descrever como deve ser executada, assegurando desta forma a padronização de execução, desempenho, qualidade e reprodução deste processo.

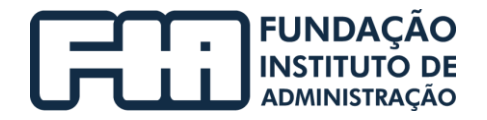

## <span id="page-7-0"></span>5. APLICAÇÃO

Aplica-se à área de Gestão Finanças e Investimentos.

## <span id="page-7-1"></span>6. PROCEDIMENTOS

## **Atividades do Comitê de Investimentos**

## <span id="page-7-2"></span>6.1. DELIBERAR SOBRE AÇÕES A SEREM REALIZADAS

O comitê irá se reunir para avaliar os investimentos realizados e, com base, em suas análises irá indicar manutenções sobre os investimentos, e ou, poderá deliberar novas movimentações financeiras, e ou, manter as que já estão sendo utilizadas ou poderá apenas deliberar sobre a gestão administrativa da área de investimentos.

Conforme a política de investimentos 2020 (alterada) vigente na confecção desse manual, item 6 a Estrutura da gestão dos ativos, será dada conforme a descrição abaixo:

Gestão Própria, a adoção deste modelo significa que o total dos recursos ficará sob a responsabilidade do IPRESB, com profissionais qualificados e certificados por entidade de certificação reconhecida pela Secretaria de Previdência, conforme exigência da Portaria MPS nº 519, de 24 de agosto de 2011, que contará com Comitê de Investimentos como órgão participativo do processo decisório, com o objetivo de gerenciar a aplicação de recursos, escolhendo os ativos, delimitando os níveis de riscos, estabelecendo os prazos para as aplicações, sendo obrigatório o Credenciamento de administradores e gestores de fundos de investimentos junto a este RPPS, conforme item nº 10 desta Política de Investimentos.

## <span id="page-7-3"></span>6.2. REGISTRAR AS DECISÕES DAS AÇÕES EM ATA

Todas as decisões do Comitê de Investimentos devem estar registradas em ATA.

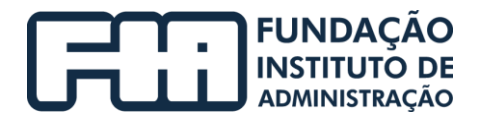

## <span id="page-8-0"></span>6.3. COLHER ASSINATURA DO COMITÊ

Após a confecção da ATA, esta deve ser assinada por todos os membros do Comitê de Investimentos.

## **Atividades do Gestão Finanças e Investimentos**

## <span id="page-8-1"></span>6.4. EXECUTAR AS DECISÕES PRESENTES EM ATA

No caso de não haver operações financeiras envolvidas (só no âmbito administrativo) seguir para o item 6.5 e implementar decisões do Comitê e prosseguir para o 6.6 e solicitar publicação da ATA e prosseguir para 6.19 e realizar a publicação da ATA e finalizar no item 6.21 e finalizar.

No caso de haver operações financeiras envolvidas, seguir para o item 6.8 programar movimentações e prosseguir para o item 6.9 e receber cópia da ata e a programação financeira e prosseguir para os itens sequenciais.

Encaminhar a ata original para o arquivamento na Gestão de Administração.

## <span id="page-8-2"></span>6.5. IMPLEMENTAR DECISÕES DO COMITÊ

O gestor de investimentos, ao receber a ata com as deliberações indicadas pelo Comitê irá analisar para tomar as devidas ações, caso necessário, podendo elas representar apenas ações de gestão não realizando movimentação de recursos.

## <span id="page-8-3"></span>6.6. SOLICITAR A PUBLICAÇÃO DA ATA

Encaminhar para a área de Gestão Administrativa para realizar a publicação da ATA.

## <span id="page-8-4"></span>6.7. ENCAMINHAR ATA COM PROGRAMAÇÃO DE MOVIMENTAÇÃO

A programação é realizada pelo gestor, pois ela pode conter aspectos estratégicos, necessitando movimentação em períodos específicos, dessa forma, a

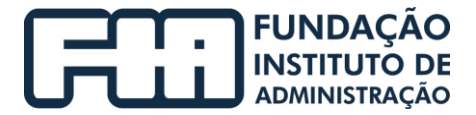

movimentação só é passada para a área de investimentos próxima a data sugerida pelo comitê de investimento.

## **Atividades da área de Divisão de Investimentos e Atuaria**

## <span id="page-9-0"></span>6.8. RECEBER CÓPIA DA ATA E REALIZAR A MOVIMENTAÇÃO FINANCEIRA

A área de investimentos deverá pautar suas ações em conformidade com a ata e a programação financeira recebidas.

## <span id="page-9-1"></span>6.9. EMITIR O OFÍCIO DE RESGATE E/OU INVESTIMENTO

Todas as movimentações deverão estar embasadas em ata, que servirão tanto para resgate como para investimentos.

Os modelos de ofícios estão disponibilizados dentro da própria área.

## <span id="page-9-2"></span>6.10. ENCAMINHAR OFÍCIO PARA COLHER ASSINATURA DO GESTOR

Em seguida a emissão do ofício (resgate ou investimento), o mesmo, deverá seguir para o gestor assinar.

## **Atividades da Gestão Finanças e Investimentos**

## <span id="page-9-3"></span>6.11. ASSINAR OFÍCIO DE RESGATE E/OU INVESTIMENTO

<span id="page-9-4"></span>6.12. ENCAMINHAR OFÍCIO PARA ASSINATURA DO PRESIDENTE

## **Atividades do Presidente**

- <span id="page-9-5"></span>6.13. ASSINAR O OFÍCIO DE MOVIMENTAÇÃO
- <span id="page-9-6"></span>6.14. DEVOLVER OFÍCIO PARA O GESTOR

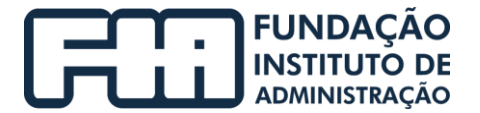

#### **Atividades do Gestão Finanças e Investimentos**

## <span id="page-10-0"></span>6.15. RECEBER OFÍCIO E DEVOLVER PARA ÁREA DE INVESTIMENTOS

## **Atividades da área Divisão de Investimentos e Atuaria**

## <span id="page-10-1"></span>6.16. ENVIAR O OFÍCIO/ COMUNICADO DAS MOVIMENTAÇÕES PARA AS INSTITUIÇÕES FINANCEIRAS

Após a confecção do ofício e a coleta de todas as assinaturas, a área de investimentos, encaminha o mesmo para o credenciado.

## <span id="page-10-2"></span>6.17. ACOMPANHAR A LIQUIDAÇÃO

O acompanhamento é realizado por meio do extrato recebido ou extraído da instituição financeira.

## **Atividades do Gestão Finanças e Investimentos**

<span id="page-10-3"></span>6.18. RECEBER AS INFORMAÇÕES DAS MOVIMENTAÇÕES FINALIZADAS

## **Atividades da área de Gestão de Administração**

## <span id="page-10-4"></span>6.19. REALIZAR A PUBLICAÇÃO DA ATA

Essa atividade será descrita no manual de administração

## <span id="page-10-5"></span>6.20. ARQUIVAR DOCUMENTO

Essa atividade será descrita no manual de administração

<span id="page-10-6"></span>6.21. FINALIZAR

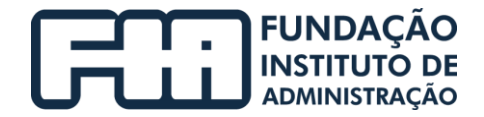

# <span id="page-11-0"></span>2 PROCESSO: POLÍTICA DE INVESTIMENTOS

A seguir, é apresentado o fluxograma do processo de política de investimentos realizado no IPRESB – Instituto de Previdência Social dos Servidores Municipais de Barueri.

O modelo detalha as atividades e tarefas a serem realizadas pelos servidores do IPRESB e a áreas responsáveis.

 $\bigodot \left\{\begin{matrix} \text{DrA}(\text{c}) \\ \text{Tr}(\text{c}) \text{Tr}(\text{c}) \\ \text{Tr}(\text{c}) \text{Tr}(\text{c}) \end{matrix}\right.$  $\begin{tabular}{|c|c|} \hline \multicolumn{3}{|c|}{\textbf{1674444454}} & \multicolumn{2}{|c|}{\textbf{5874454555}} \\ \multicolumn{2}{|c|}{\textbf{67445455555}} & \multicolumn{2}{|c|}{\textbf{68745455555}} & \multicolumn{2}{|c|}{\textbf{69745555555}} \\ \hline \end{tabular}$ **Butanak**<br>Historia  $\sqrt{\frac{1}{2}}$ **ANNI**<br>Mariana  $\begin{array}{|l|} \hline \texttt{Matrix} \\ \hline \texttt{SENA} \\ \hline \texttt{SINA} \end{array}$ **The State REPORT OF STRANGE OF STRANGE**  $\begin{tabular}{|c|c|} \hline $k$ & number \\ \hline 0.00012 & 0.00001 \\ \hline 0.0001 & 0.00001 \\ \hline \end{tabular}$  $\begin{tabular}{|c|c|} \hline \textbf{for} & \textbf{if} \\ \hline \textbf{in} & \textbf{if} \\ \hline \textbf{in} & \textbf{if} \\ \hline \textbf{in} & \textbf{if} \\ \hline \textbf{in} & \textbf{if} \\ \hline \textbf{in} & \textbf{if} \\ \hline \textbf{in} & \textbf{if} \\ \hline \textbf{in} & \textbf{if} \\ \hline \textbf{in} & \textbf{if} \\ \hline \textbf{in} & \textbf{if} \\ \hline \textbf{in} & \textbf{if} \\ \hline \textbf{in} & \textbf{if} \\ \hline \$  $rac{3\pi}{6}$  $\begin{tabular}{|c|c|} \hline & tree & \multicolumn{3}{|c|}{\textbf{if}} & \multicolumn{3}{|c|}{\textbf{if}} & \multicolumn{3}{|c|}{\textbf{if}} & \multicolumn{3}{|c|}{\textbf{if}} & \multicolumn{3}{|c|}{\textbf{if}} & \multicolumn{3}{|c|}{\textbf{if}} & \multicolumn{3}{|c|}{\textbf{if}} & \multicolumn{3}{|c|}{\textbf{if}} & \multicolumn{3}{|c|}{\textbf{if}} & \multicolumn{3}{|c|}{\textbf{if}} & \multicolumn{3}{|c|}{\textbf{if}} & \multicolumn$  $\fbox{\parbox{1.5cm} \begin{tabular}{|c|c|} \hline \multicolumn{1}{|c|}{\textbf{In} & \textbf{In} & \textbf{In} \\ \hline \multicolumn{1}{|c|}{\textbf{In} & \textbf{In} & \textbf{In} \\ \hline \multicolumn{1}{|c|}{\textbf{In} & \textbf{In} & \textbf{In} \\ \hline \multicolumn{1}{|c|}{\textbf{In} & \textbf{In} & \textbf{In} \\ \hline \multicolumn{1}{|c|}{\textbf{In} & \textbf{In} & \textbf{In} \\ \hline \multicolumn{1}{|c|}{\textbf{In} & \$  $\begin{array}{|l|} \hline \textbf{F} \textbf{m} \textbf{b} \textbf{c} \textbf{c} + \textbf{c} \textbf{c} \textbf{c} \textbf{c} \textbf{c} \\ \textbf{N1} \textbf{b} \textbf{c} + \textbf{c} \textbf{b} \textbf{c} \textbf{c} \textbf{c} \textbf{c} \textbf{c} \textbf{c} \textbf{c} \textbf{c} \textbf{c} \textbf{c} \textbf{c} \textbf{c} \textbf{c} \textbf{c} \textbf{c} \textbf{c} \textbf{c} \textbf{c} \textbf{c}$ Technicale<br>| OPSTON<br>| Personse  $\begin{tabular}{|c|c|} \hline trw. qus & & & & & & & & \\ \hline 203 & & & & & & & & \\ \hline 323 & & & & & & & & \\ \hline 420003 & & & & & & & & \\ \hline \end{tabular}$  $\begin{tabular}{|c|c|} \hline \multicolumn{1}{|c|}{\textbf{N}+{\textbf{N}}+{\textbf{N}}-{\textbf{N}}-{\textbf{N$ bizagi

O modelo foi criado através do software Bizagi.

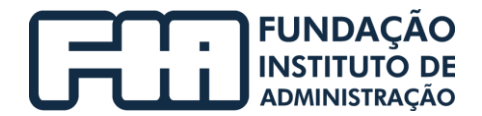

## <span id="page-12-0"></span>1. HISTÓRICO DAS REVISÕES

<span id="page-12-1"></span>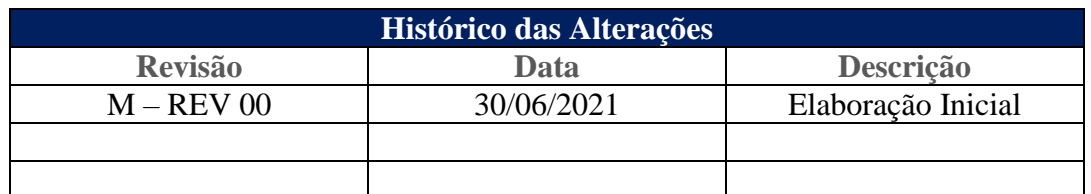

## <span id="page-12-2"></span>2. UNIDADE GESTORA

Unidade de Gestão de Finanças e Investimentos.

## 3. REGULAMENTAÇÃO UTILIZADA

- EC 103/2020;
- Lei Complementar Municipal 434/2018;
- Lei 9717/1998 alterada pela MP 2187/2001, Lei 10887/2004 e Lei 13846/2019;
- Portaria nº 1.348/2019;
- Portaria 519/2011 e alterações pelas portarias MPS 170/2012, MPS 440/2013, MPS 65/2014, MPS 300/2015 e pelas portarias MF 01/2017 e 577/2017;
- Resolução CMN 3922/2010 alterada pelas Resoluções 4604/2017, 4.695/2018 e 4392/2021.

## <span id="page-12-3"></span>4. OBJETIVO

Este manual tem por objetivo determinar as responsabilidades das áreas envolvidas no processo de Política de Investimentos, bem como descrever como deve ser executada, assegurando desta forma a padronização de execução, desempenho, qualidade e reprodução deste processo.

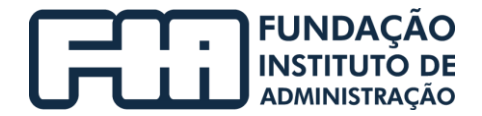

## <span id="page-13-1"></span><span id="page-13-0"></span>5. APLICAÇÃO

Aplica-se à área de Gestão Finanças e Investimentos.

## <span id="page-13-2"></span>6. PROCEDIMENTOS

## **Atividades do Comitê de Investimentos**

## 6.1. CONFECCIONAR/ALTERAR A MINUTA DA POLÍTICA DE INVESTIMENTOS

A Política de Investimentos é realizada com base na experiência passada da política anterior com a visão estratégica atual, aplicando as políticas de alçadas vigentes determinadas pelo IPRESB e com base na resolução 3922 e alterações posteriores.

A elaboração da Política de Investimentos representa uma formalidade legal que fundamenta e norteia todos os processos de tomada de decisões relativo aos investimentos dos RPPS's, empregada como instrumento necessário para garantir a consistência da gestão dos recursos em busca do equilíbrio econômicofinanceiro.

Os fundamentos para elaboração da Política de Investimentos estão centrados em critérios técnicos de grande relevância. Ressalta-se que o principal é o referente a análise do fluxo projetado pelo cálculo atuarial da entidade, ou seja, o equilíbrio entre ativo e passivo, levando-se em consideração as reservas técnicas atuariais (ativos) e as reservas matemáticas (passivos).

## **Atividades da Gestão Finanças e Investimentos**

## <span id="page-13-3"></span>6.2. ENCAMINHAR PARA CONSULTORIA PARA APRECIAÇÃO

Após a confecção da minuta é encaminhado para a consultoria externa avaliar informações relacionadas a estratégia e a legislação vigente.

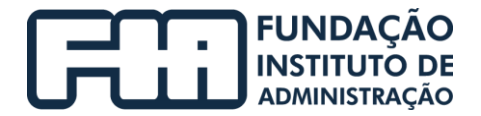

## <span id="page-14-0"></span>6.3. RECEBER MINUTA DE TERCEIROS

<span id="page-14-1"></span>Após a confrontação/discussão de informações relacionadas a política de investimentos do IPRESB, a minuta é devolvida.

## 6.4. PREPARAR APRESENTAÇÃO DA MINUTA

A apresentação é montada para apreciação do Comitê de Investimentos, onde será discutido as estratégias e consignado a decisão na minuta da política de investimentos.

## **Atividades do Comitê de Investimentos**

## <span id="page-14-4"></span><span id="page-14-3"></span><span id="page-14-2"></span>6.5. ANALISAR MINUTA DE POLÍTICA DE INVESTIMENTOS

## 6.6. CONSOLIDAR MINUTA

## 6.7. CONSIGNAR APROVAÇÃO DE MINUTA EM ATA

Conforme identificado no item 6 da Política de Investimentos de 2020 (alterada) a estrutura da gestão de ativos será dada conforme a descrição abaixo:

De acordo com as hipóteses previstas na Resolução CMN 3922/2010 a aplicação dos ativos será realizada por gestão própria, terceirizada ou mista.

Para vigência desta Política de Investimentos, a gestão das aplicações dos recursos do Instituo de Previdência Social dos Servidores Municipais de Barueri – IPRESB será própria.

Compete ao Comitê de Investimentos a elaboração da Política que deve submetê-la para aprovação ao Conselho de Administração, órgão superior competente para definições estratégicas do RPPS. Esta estrutura garante a demonstração da segregação de funções adotadas pelos órgãos de execução, estando em linha com as práticas de mercado para uma boa governança corporativa.

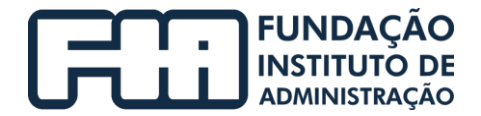

## <span id="page-15-1"></span><span id="page-15-0"></span>6.8. RECOLHER ASSINATURA DO COMITÊ NA ATA

## <span id="page-15-2"></span>6.9. ENCAMINHAR AO PRESIDENTE DO IPRESB

## **Atividades da Presidência**

<span id="page-15-3"></span>6.10. RECEBER A ATA ASSINADA

## <span id="page-15-4"></span>6.11. TER CIÊNCIA E ENCAMINHAR AO CONSELHO DE ADMINISTRAÇÃO

## **Atividades do Conselho de Administração**

## <span id="page-15-5"></span>6.12. RECEBER MINUTA DA POLÍTICA DE INVESTIMENTOS

## 6.13. APROVAR POLÍTICA DE INVESTIMENTOS

Caso a minuta da política de investimentos seja aprovada seguir para 6.14 e consignar em ata a aprovação e 6.15 recolher a assinatura do conselho e prosseguir para o item 6.18 e tomar ciência da aprovação da política de investimentos.

<span id="page-15-6"></span>Caso a minuta da política de investimentos não seja aprovada seguir para o item 6.16 e devolver para o Presidente para encaminhar ao Comitê de Investimentos.

## <span id="page-15-7"></span>6.14. CONSIGNAR EM ATA A APROVAÇÃO DA MINUTA POLÍTICA DE INVESTIMENTOS

<span id="page-15-8"></span>6.15. RECOLHER A ASSINATURA DO CONSELHO

## **Atividades do Presidente**

6.16. RECEBER A MINUTA DA POLÍTICA DE INVESTIMENTOS NÃO APROVADA

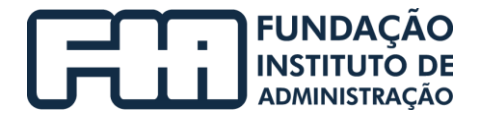

## <span id="page-16-1"></span><span id="page-16-0"></span>6.17. ENCAMINHAR AO COMITÊ DE INVESTIMENTOS

## **Atividades do Comitê de Investimentos**

<span id="page-16-2"></span>6.18. TOMAR CIÊNCIA DA APROVAÇÃO DA POLÍTICA DE INVESTIMENTOS

## **Atividades da Presidência**

## 6.19. TOMAR CIÊNCIA E ASSINAR A POLÍTICA DE INVESTIMENTOS

Após tomar ciência e assinar, o presidente, encaminha a política de investimentos à Prefeitura Municipal para tomar ciência e assinar, em seguida, direcionará para o Gestor de Finanças e Investimentos.

## **Atividades da Gestão Finanças e Investimentos**

## <span id="page-16-4"></span><span id="page-16-3"></span>6.20. ENCAMINHAR PARA OBRIGAÇÃO LEGAL (DPIN)

## **Atividades da área Divisão de Investimentos e Atuária**

## <span id="page-16-5"></span>6.21. SOLICITAR A INCLUSÃO DO DPIN NO SITE DO IPRESB

## 6.22. REALIZAR A DPIN

Faz-se necessário baixar o arquivo XML do DPIN do ano anterior no Cadprev Web e importar no Cadprev Ente.

Para acessar os demonstrativos processados é necessário seguir os passos descritos abaixo:

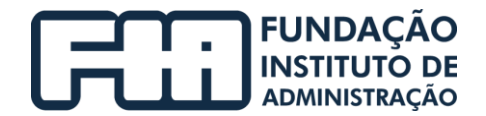

Acessar o website CADPREV> Menu Documentos > Demonstrativos e Comprovantes > Informações de Investimentos > Política de Investimentos - DPIN > Consultar Demonstrativos.

Na página exibida o processo de consulta de demonstrativos seguirá o mesmo fluxo de consulta de arquivos enviados, existe uma opção menor de filtros, sendo o filtro "Ente" obrigatório para iniciar a consulta, uma vez definidos os filtros, clique no botão "Consultar".

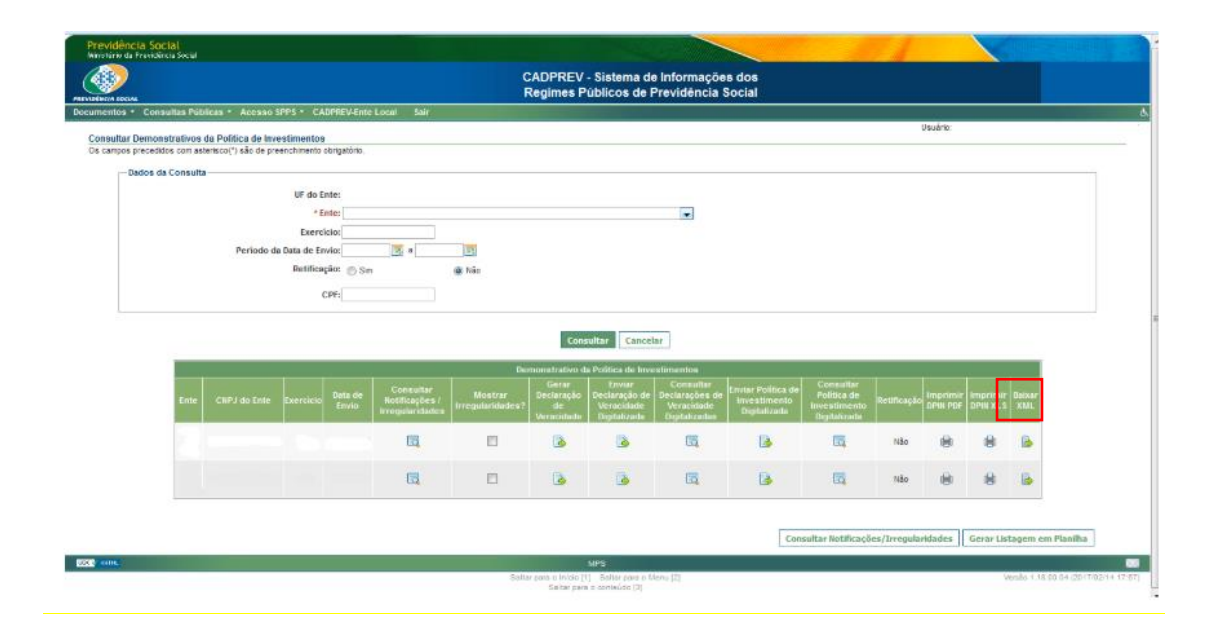

Fazer as alterações necessários relativo ao novo ano:

- Ente: Verificar se o representante legal do ente é o mesmo do ano anterior;
- Unidade Gestora: Verificar se o representante legal do RPPS é o mesmo do ano anterior;
- Conselhos: Verificar se a composição do conselho fiscal, deliberativo e comitê de investimentos é o mesmo do ano anterior;

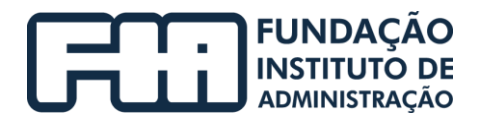

- Identificação do DPIN: Informar a data e o responsável pela elaboração do DPIN, assim como da aprovação pelo colegiado deliberativo e os meios pelos quais foram divulgadas a política de investimentos;
- Meta de Rentabilidade: Verificar se haverá alteração na meta ou se manterá;
- Resumo Analítico: Atualizar o cenário econômico e contexto político, as estratégias de alocação definidas, os objetivos da gestão, o modelo de gestão adotado e os critérios de avaliação de riscos;
- Estratégias de Alocação: Informar as alterações (se houver) no Quadro-Resumo da estratégia de alocação dos recursos aplicáveis no ano de exercício, divididos por tipo de ativo. Atualização da posição atual da carteira com a meta de rentabilidade estipulada;
- Estratégias Descritivas: Atualização (se houver) da descrição das estratégias de alocação dos recursos aplicáveis definidas na política de investimentos.

## **Gerar arquivo XML**

Podem ocorrer erros no envio caso o arquivo esteja fora do padrão (Nomenclatura e/ou Extensão):

> EX: "DPIN <CNPJ do Ente> <Exercício> <Data e Hora de alteração>.xml"

## **Encaminhar XML para SPREV**

Para acessar a página de envio clique em:

>Menu Documentos > Demonstrativos e Comprovantes > Informações de Investimentos > Política de Investimentos - DPIN> Enviar Arquivo.

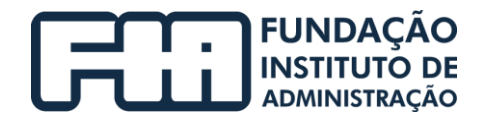

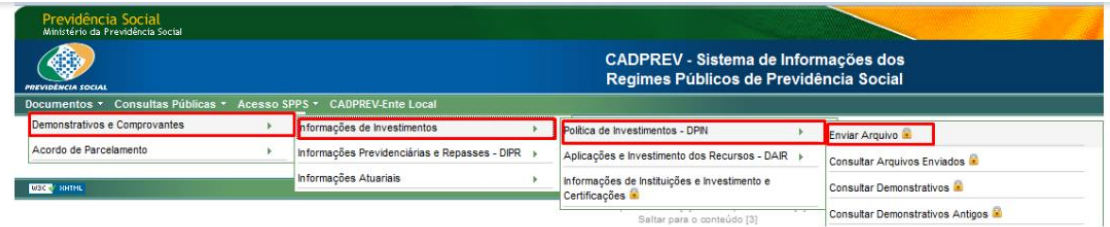

Na página seguinte clique no botão "Selecionar Arquivo" para carregar o arquivo gerado.

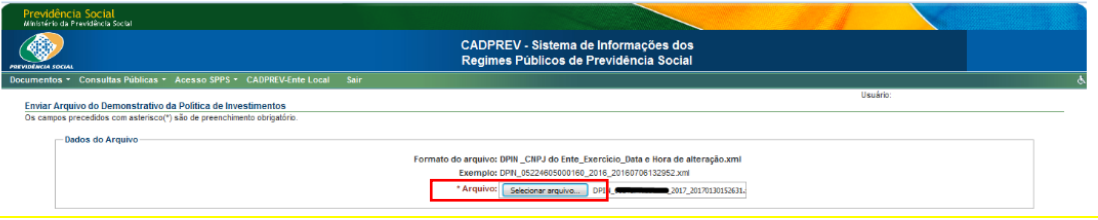

Localize no computador o arquivo XML do DPIN que foi gerado, e

clique em "Abrir".

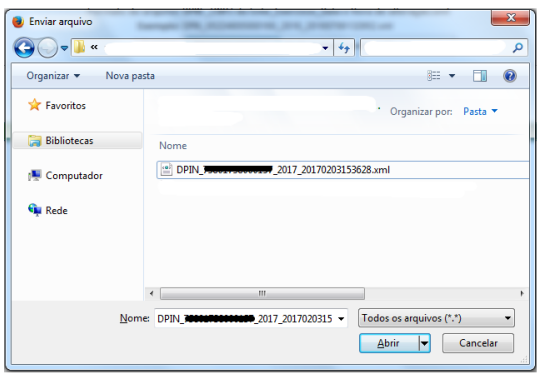

Este arquivo será carregado na página, clique no botão "Enviar" para concluir o processo.

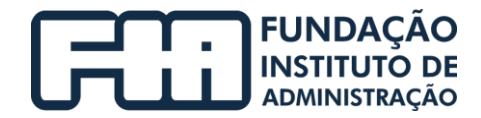

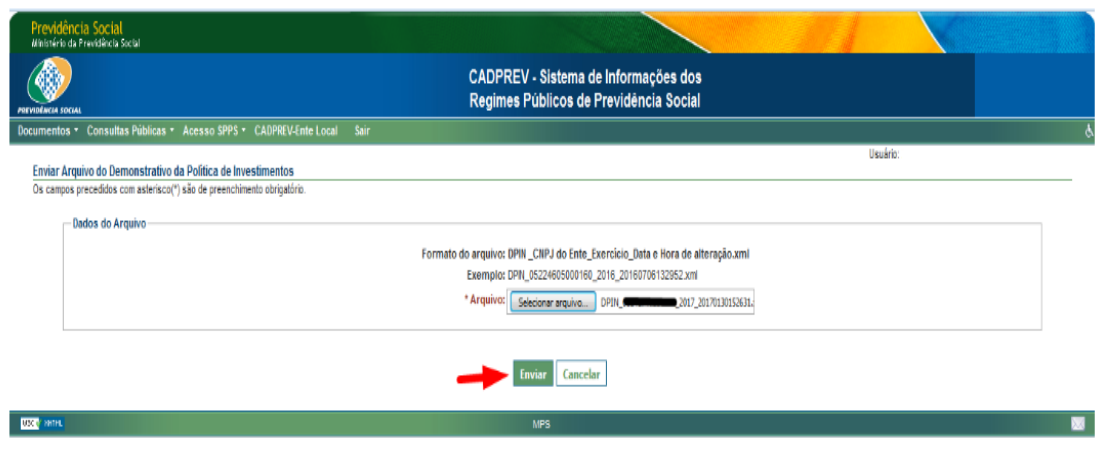

Será solicitada confirmação do envio do arquivo.

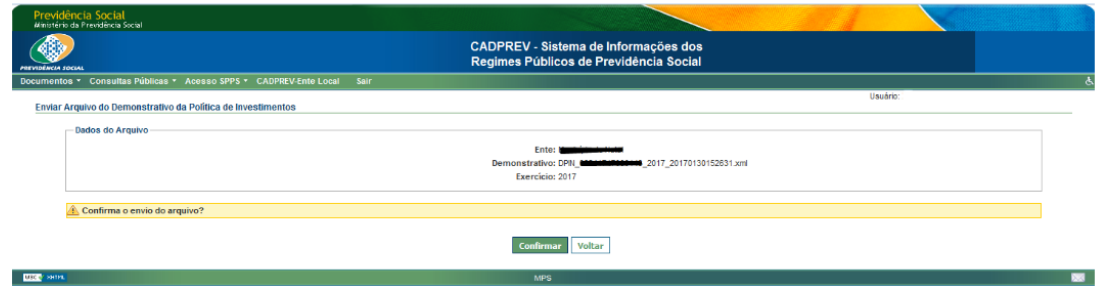

## <span id="page-20-0"></span>6.23. IMPRIMIR DPIN E DECLARAÇÃO DE VERACIDADE

Com o arquivo processado, é necessário gerar a declaração de veracidade dos dados informados no DPIN enviado, comprovando através de assinatura que os dados informados são fidedignos.

CNPJ nº 44.315.919/0001-40 relacionamento@fia.com.br +55 11 3732-3535 | fia.com.br

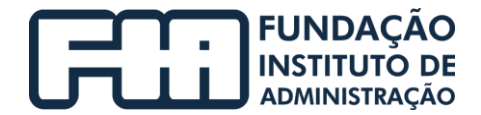

Clique no botão "Gerar Declaração de Veracidade" para fazer o download do arquivo, que deverá ser impresso e assinado.

Conferir os dados e imprimir

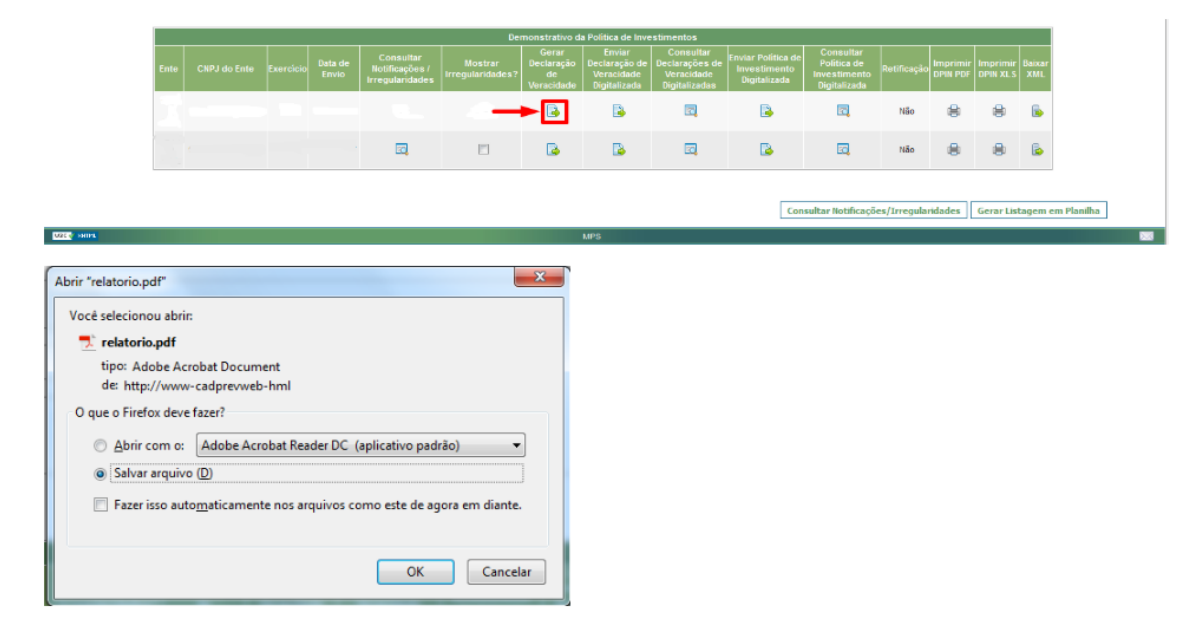

## **Atividades da Gestão Finanças e Investimentos**

## <span id="page-21-0"></span>6.24. ASSINAR A DECLARAÇÃO DE VERACIDADE

Após a impressão e conferência, a área de investimentos, encaminha ao gestor para assinatura. Abaixo modelos de Declaração de Veracidade a serem assinados:

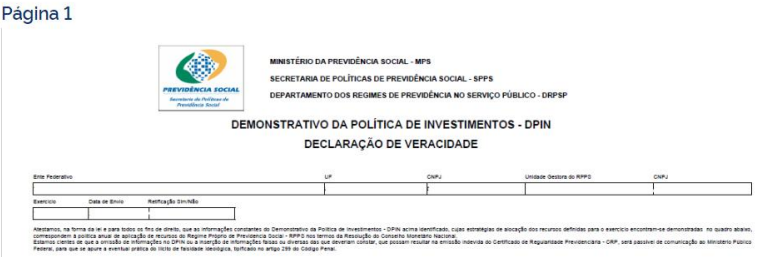

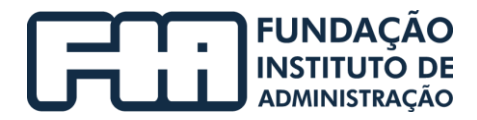

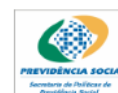

MINISTÉRIO DA PREVIDÊNCIA SOCIAL - MPS SECRETARIA DE POLÍTICAS DE PREVIDÊNCIA SOCIAL - SPPS DEPARTAMENTO DOS REGIMES DE PREVIDÊNCIA NO SERVIÇO PÚBLICO - DRPSP

DEMONSTRATIVO DA POLÍTICA DE INVESTIMENTOS - DPIN

DECLARAÇÃO DE VERACIDADE

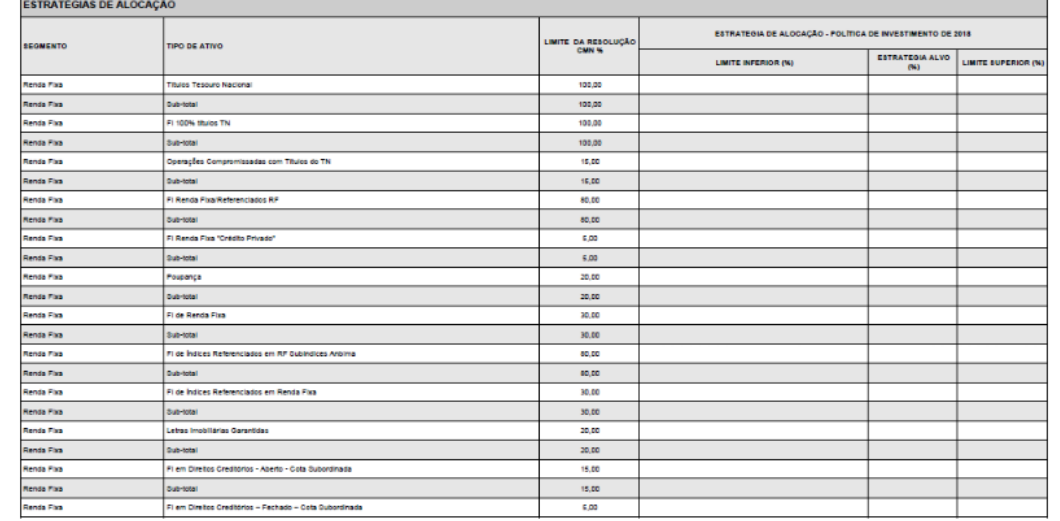

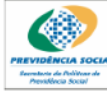

MINISTÉRIO DA PREVIDÊNCIA SOCIAL - MPS SECRETARIA DE POLÍTICAS DE PREVIDÊNCIA SOCIAL - SPPS DEPARTAMENTO DOS REGIMES DE PREVIDÊNCIA NO SERVIÇO PÚBLICO - DRPSP

DEMONSTRATIVO DA POLÍTICA DE INVESTIMENTOS - DPIN

DECLARAÇÃO DE VERACIDADE

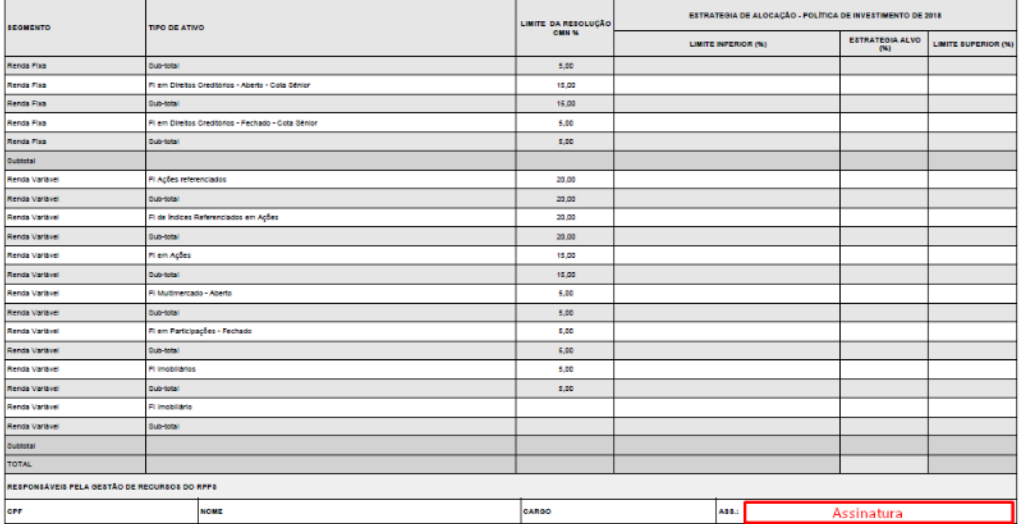

CNPJ nº 44.315.919/0001-40 relacionamento@fia.com.br +55 11 3732-3535 | fia.com.br

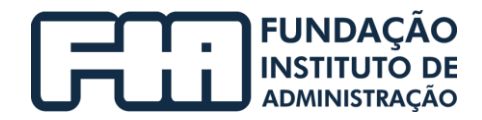

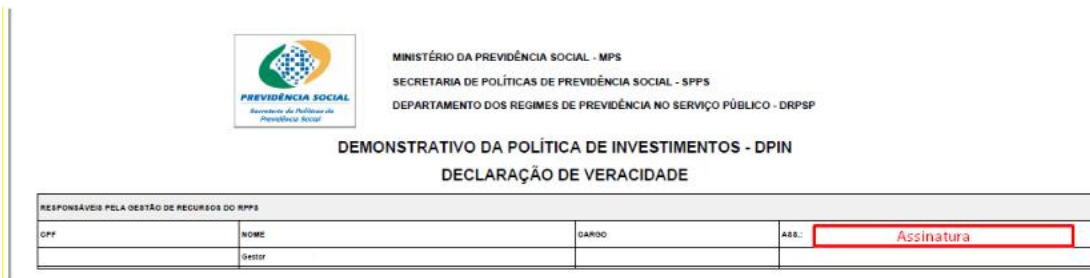

## **Atividades da área de Divisão de Investimentos e Atuária**

## <span id="page-23-0"></span>6.25. SUBMETER A DECLARAÇÃO DA DPIN NO CADPREV

Uma vez o arquivo impresso e assinado, digitalize (escanear) e renomeie com a nomenclatura padrão.

Exemplo:

DECLARACAO\_VERACIDADE\_DPIN\_EXERCICIO.pdf ou .jpg, ou .bmp, ou .png, em seguida clique no botão marcado com a seta vermelha para enviar a declaração de veracidade.

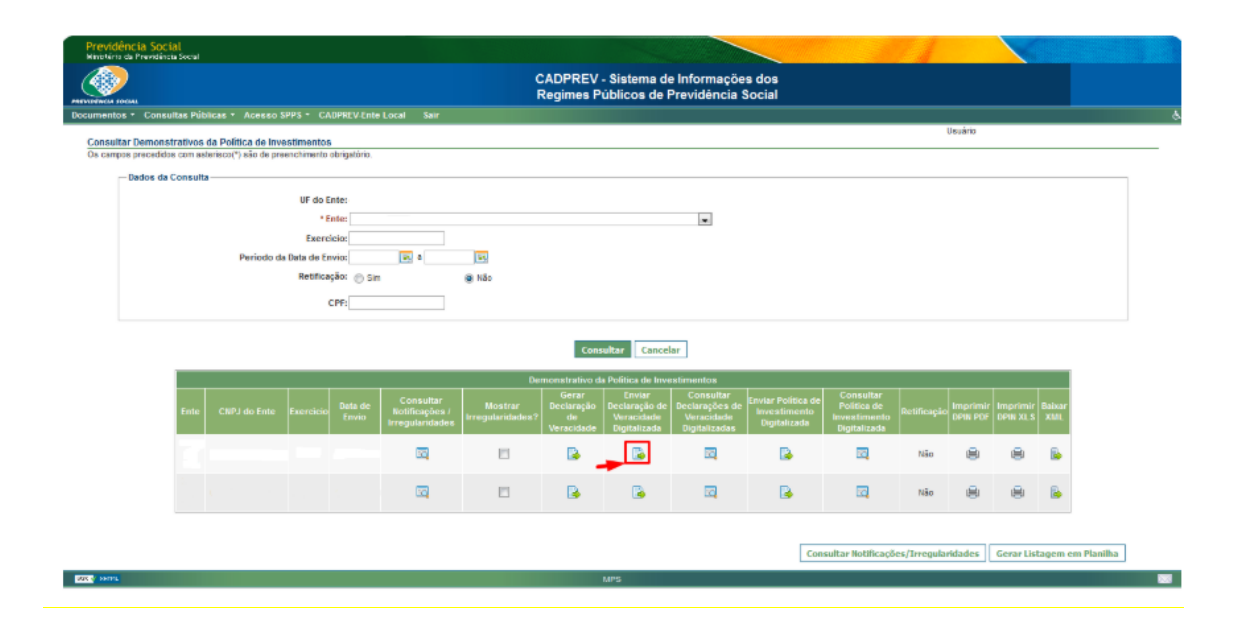

CNPJ nº 44.315.919/0001-40 relacionamento@fia.com.br +55 11 3732-3535 | fia.com.br

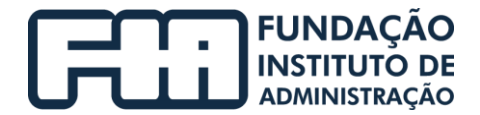

Selecione o arquivo e clique no botão "Abrir".

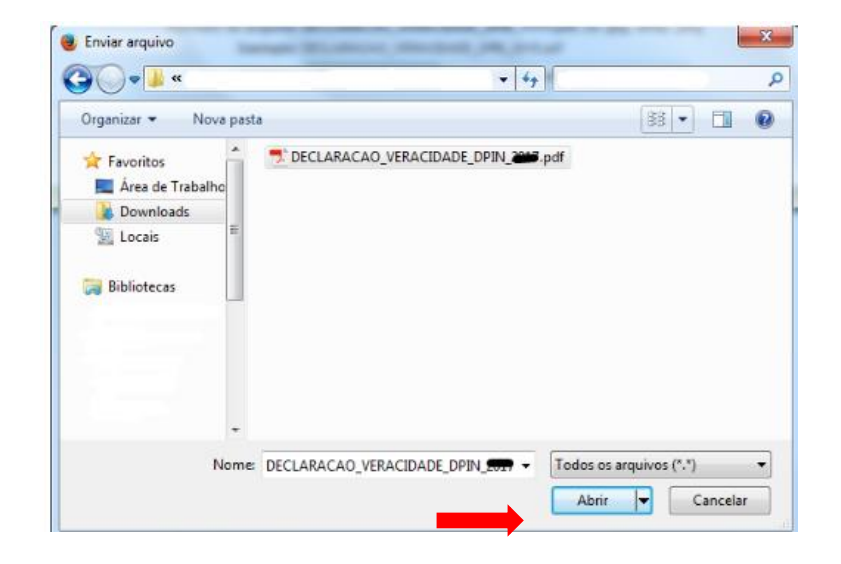

Se o passo anterior foi realizado com sucesso, o arquivo será carregado no Cadprev conforme retângulo vermelho, clique no botão "Enviar".

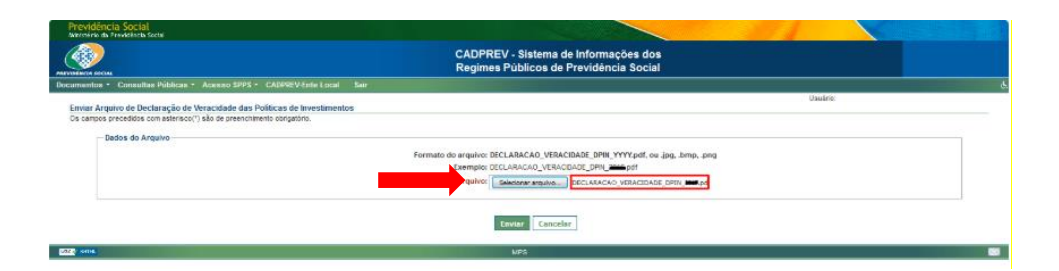

Quando o botão "Enviar" for acionado, será exibido na página seguinte todos os dados do arquivo a ser enviado, sendo solicitado a confirmação do envio do arquivo, para finalizar a etapa clique no botão "Confirmar".

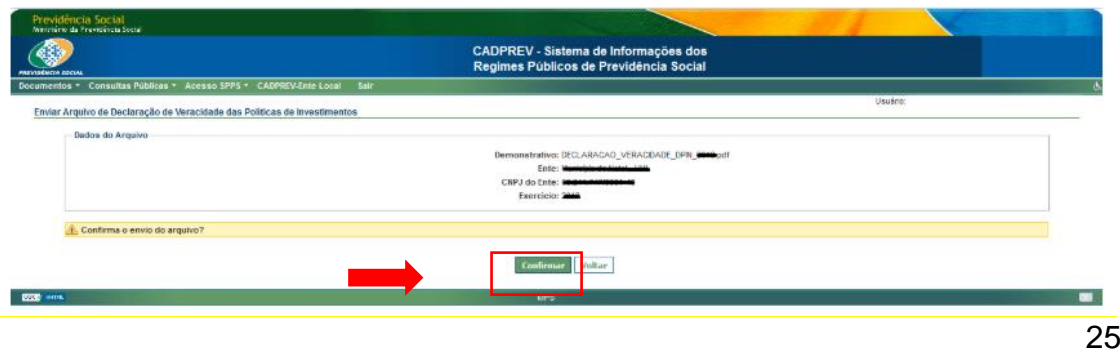

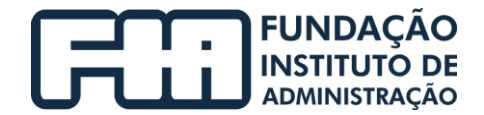

<span id="page-25-0"></span>Caso o arquivo não contenha erros, será exibida a mensagem "O arquivo foi enviado com sucesso".

## **Atividades da Área Administrativa**

## 6.26. INCLUIR DPIN NO SITE DO IPRESB

Essas informações são disponibilizadas no seguinte endereço, https://ipresb.barueri.sp.gov.br/uploads/pagina/arquivos/Politica-de-Investimentos-2021.pdf e basta clicar no botão "Política de Investimentos" para ter acesso ao documento.

<span id="page-25-1"></span>Há um link de acesso ao portal CADPREV, cujo usuário deverá digitar os dados de SP para ter acesso ao documento. (https://cadprev.Previdencia.gov.br/Cadp rev/pages/index.xhtml). Também é disponibilizado no portal o arquivo PDF.

6.27. FINALIZAR O PROCESSO

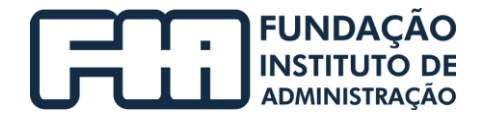

## <span id="page-26-0"></span>3 PROCESSO: ACOMPANHAMENTO MENSAL

A seguir, é apresentado o fluxograma do processo de acompanhamento mensal no IPRESB – Instituto de Previdência Social dos Servidores Municipais de Barueri.

O modelo detalha as atividades e tarefas a serem realizadas pelos servidores do IPRESB e a áreas responsáveis.

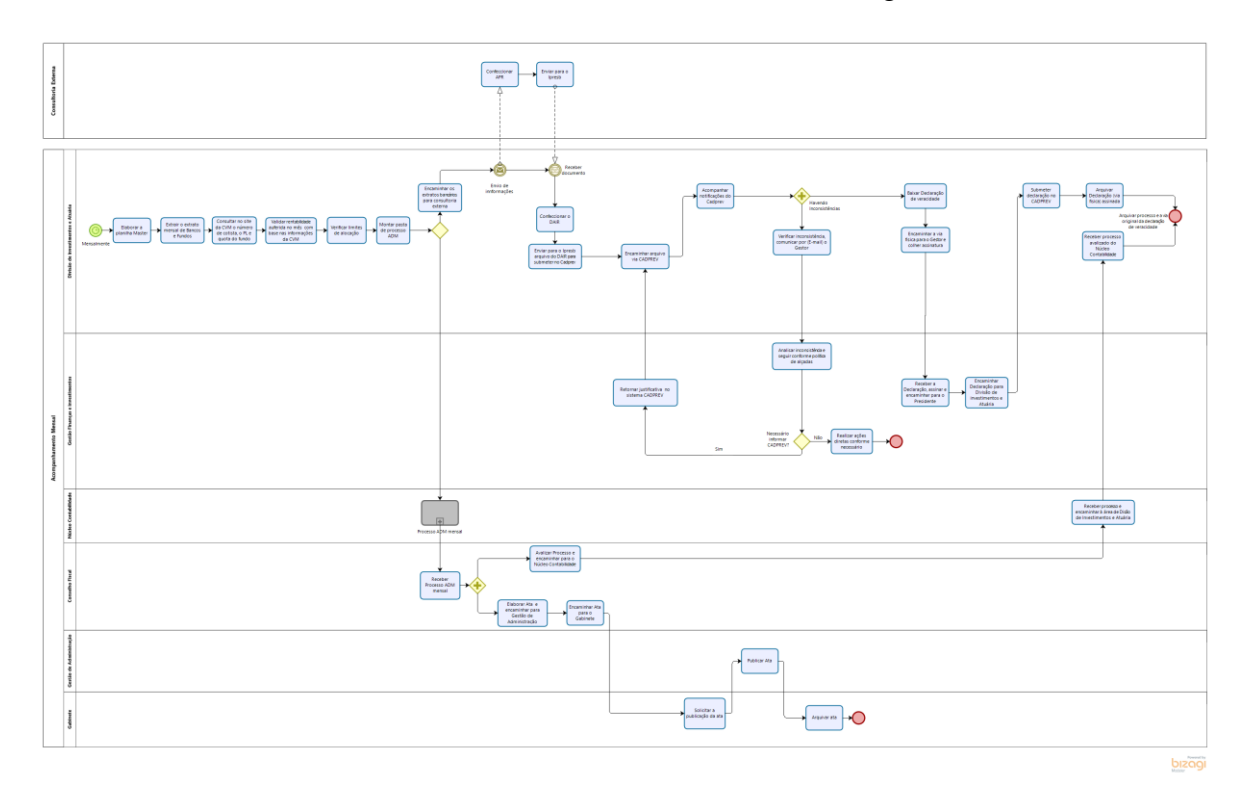

O modelo foi criado através do software Bizagi.

Fluxograma de Acompanhamento Mensal

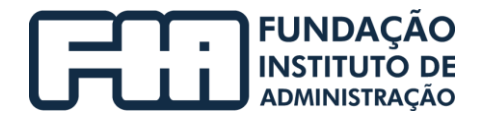

## <span id="page-27-0"></span>1. HISTÓRICO DAS REVISÕES

<span id="page-27-1"></span>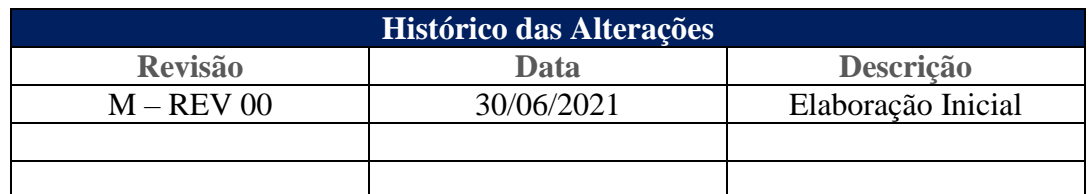

## <span id="page-27-2"></span>2. UNIDADE GESTORA

Unidade de Gestão de Finanças e Investimentos.

## 3. REGULAMENTAÇÃO UTILIZADA

- EC 103/2020;
- Lei Complementar Municipal 434/2018;
- Lei 9717/1998 alterada pela MP 2187/2001, Lei 10887/2004 e Lei 13846/2019;
- Portaria nº 1.348/2019;
- Portaria 519/2011 e alterações pelas portarias MPS 170/2012, MPS 440/2013, MPS 65/2014, MPS 300/2015 e pelas portarias MF 01/2017 e 577/2017;
- Resolução CMN 3922/2010 alterada pelas Resoluções 4604/2017, 4.695/2018 e 4392/2021.

## <span id="page-27-3"></span>4. OBJETIVO

Este manual tem por objetivo determinar as responsabilidades das áreas envolvidas no processo de Acompanhamento Mensal, bem como descrever como deve ser executada, assegurando desta forma a padronização de execução, desempenho, qualidade e reprodução deste processo.

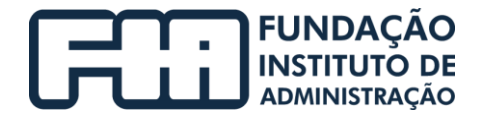

## <span id="page-28-1"></span><span id="page-28-0"></span>5. APLICAÇÃO

Aplica-se à área de Gestão Finanças e Investimentos.

## <span id="page-28-2"></span>6. PROCEDIMENTOS

## **Atividades da Área de Divisão de Investimentos e Atuária**

## 6.1. ELABORAR PLANILHA MASTER

Para elaborar a planilha master é necessário localizar o documento "Relatório de Análise, Enquadramento, Rentabilidade e Risco – Relatório e Meta Atuarial", salvo em pasta na rede, abaixo segue modelo da tabela master.

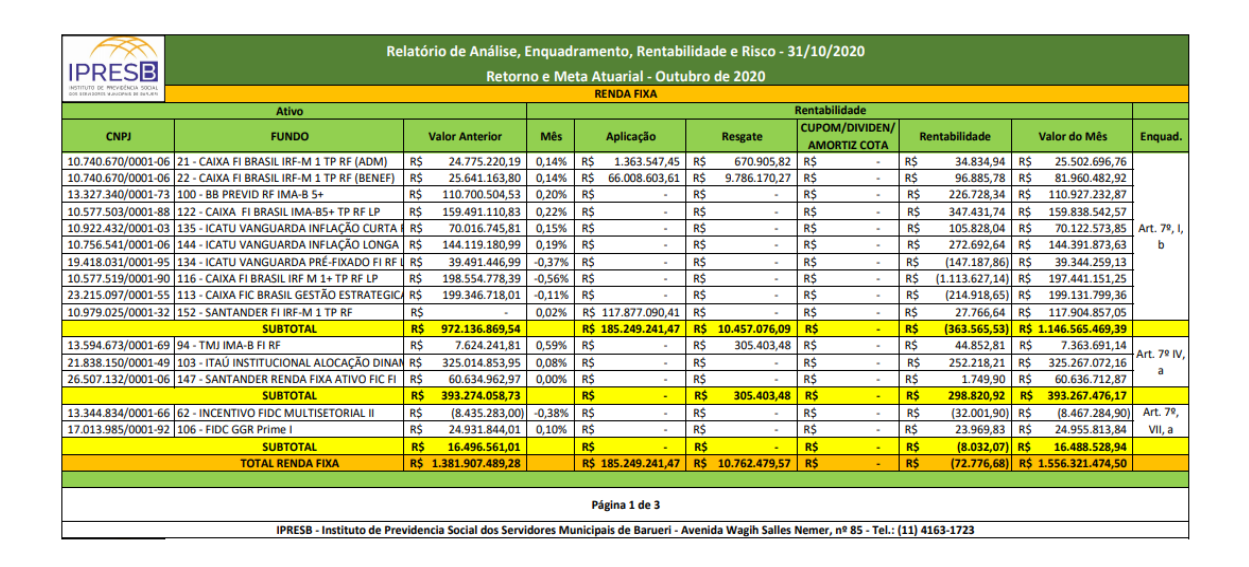

## <span id="page-28-3"></span>6.2. EXTRAIR O EXTRATO MENSAL DE BANCOS E FUNDOS

A área de investimentos deve acessar o site do banco para extrair os extratos. O endereço a ser acessado é https://www.caixa.gov.br/empresa/Paginas /default.aspx e clicar em acessar minha conta.

CNPJ nº 44.315.919/0001-40 relacionamento@fia.com.br +55 11 3732-3535 | fia.com.br

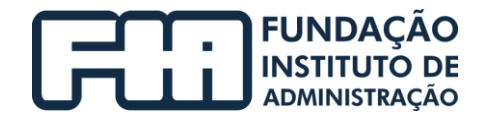

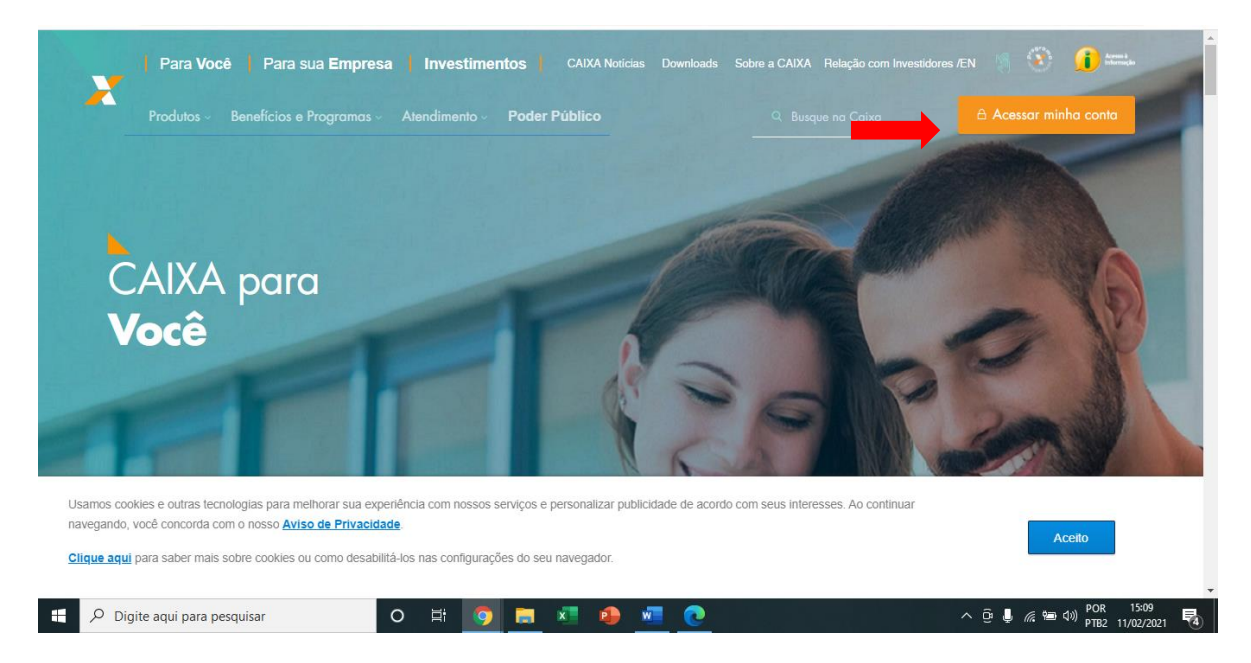

Na próxima janela, efetuar login em "Usuário" inserindo número de "CNPJ"; escolher "Pessoa Jurídica" e clicar em "CONTINUAR".

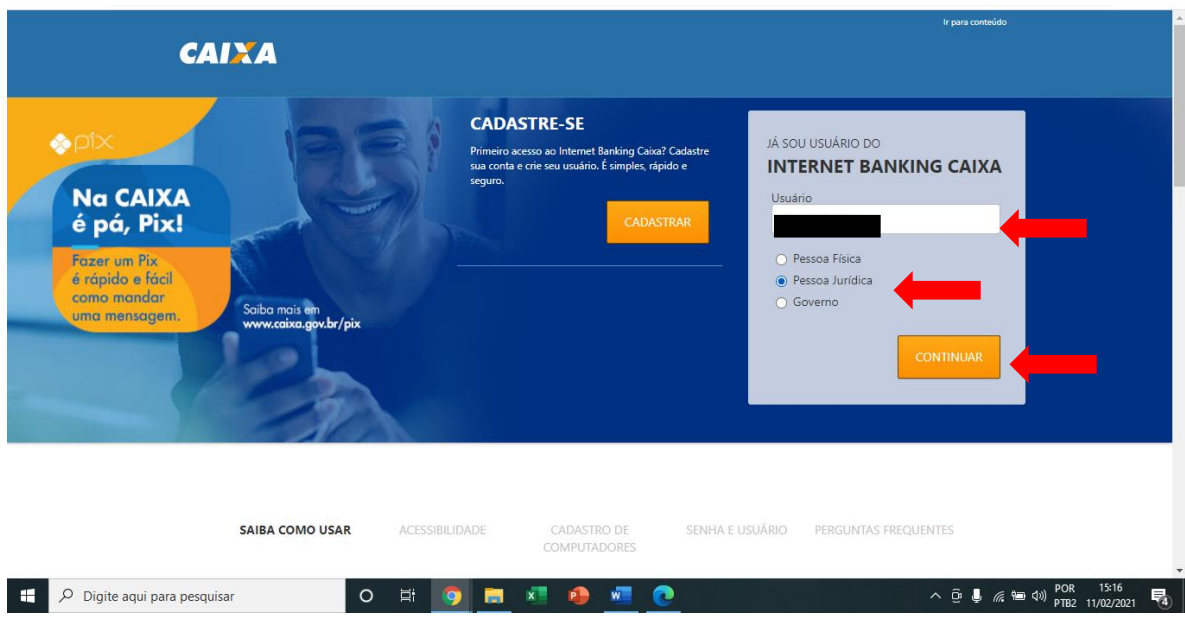

CNPJ nº 44.315.919/0001-40 relacionamento@fia.com.br +55 11 3732-3535 | fia.com.br

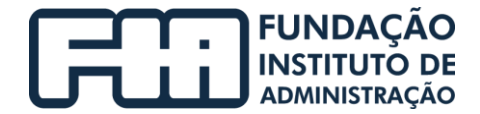

Na tela abaixo, "Identificação do usuário", você deve confirmar sua

identificação e clicar no autenticador.

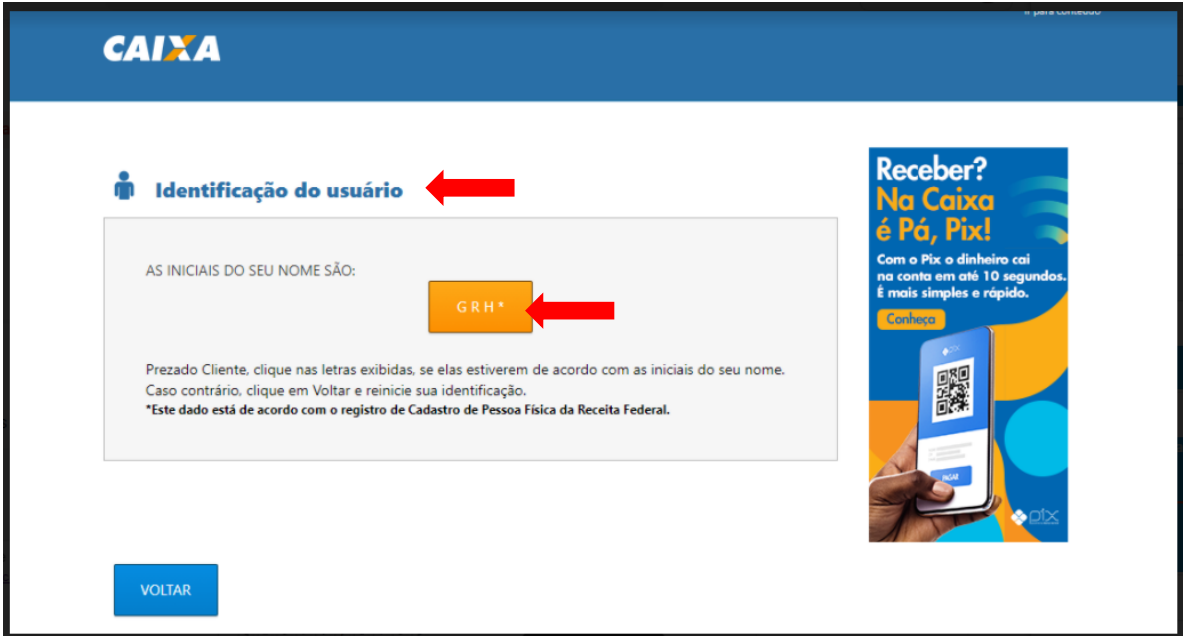

Em seguida, informe sua senha no teclado virtual e clicar em

## "CONTINUAR".

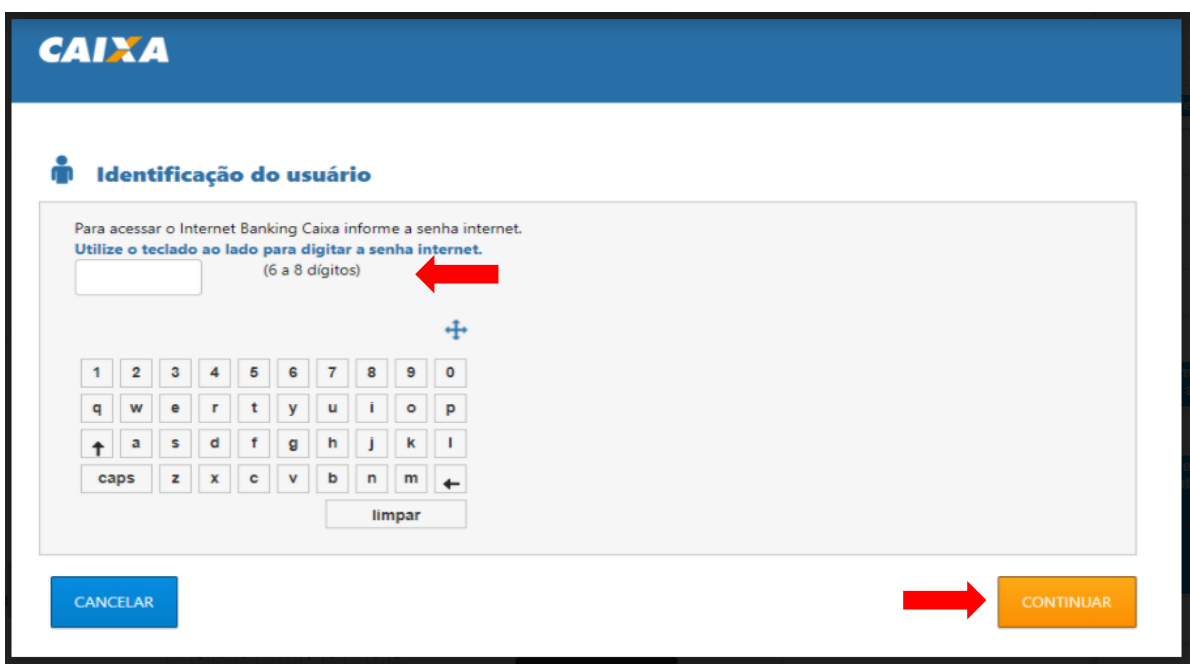

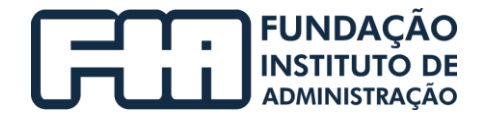

A área de investimentos, após o acesso na conta respectiva, deve emitir o extrato.

A seguir, demonstramos com um exemplo, uma lâmina de informações de fundo e um extrato do fundo que a área de investimentos recebe por email da gestora. Esta lâmina, bem como, o extrato do fundo, devem ser anexados com o extrato do banco.

#### Abaixo segue exemplo de lâmina de fundo:

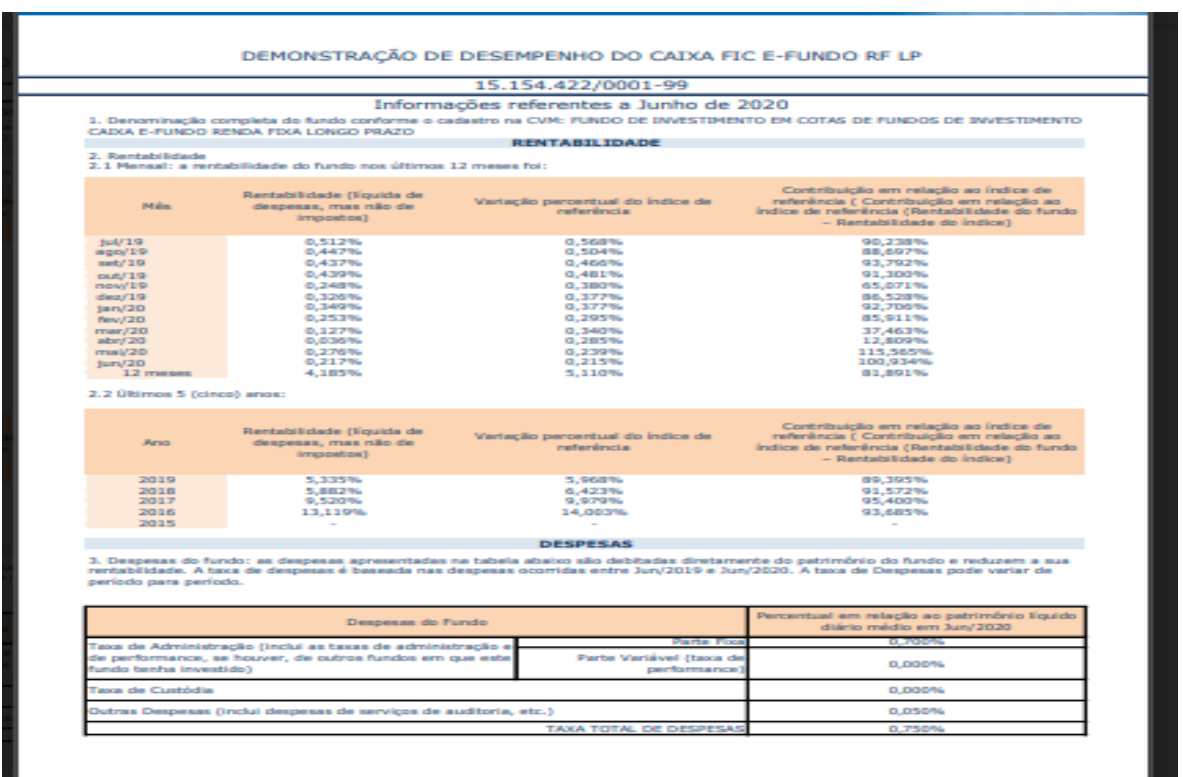

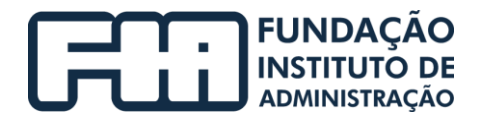

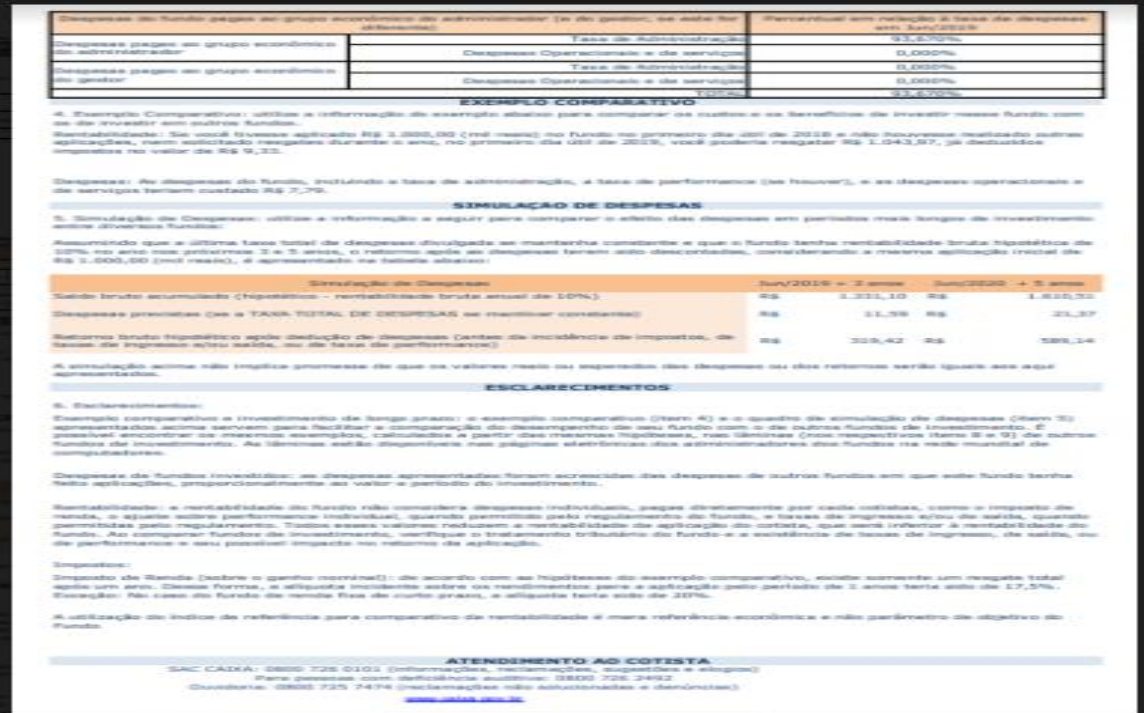

Abaixo segue exemplo de extrato do fundo.

CNPJ nº 44.315.919/0001-40 relacionamento@fia.com.br +55 11 3732-3535 | fia.com.br

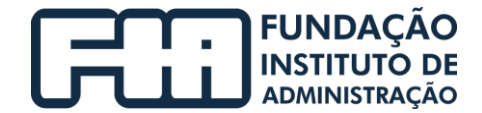

## **Modelo de Extrato do Fundo de Investimento**

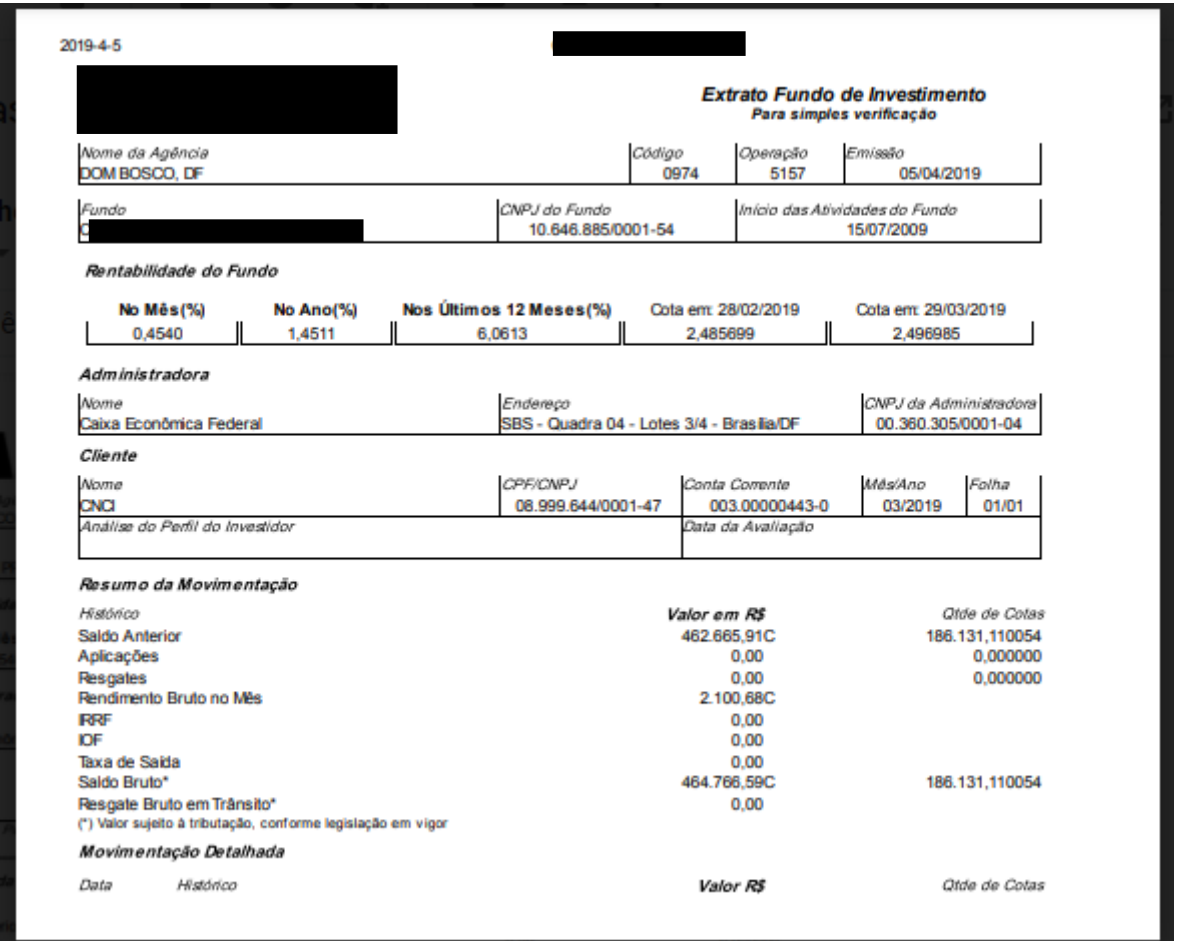

## <span id="page-33-0"></span>6.3. CONSULTAR NO SITE DA CVM O NÚMERO DE COTISTA DO FUNDO

A área de investimentos acessa o site da CVM, http://www.cvm.gov.br/menu/regulados/fundos/consultas/fundos.html, para obter o número de cotista do fundo, conforme abaixo.

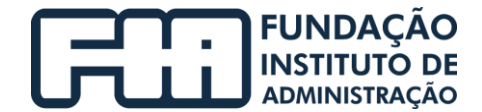

Na tela de Fundos de Investimento, clicar em "Fundos de

## Investimento Registrados";

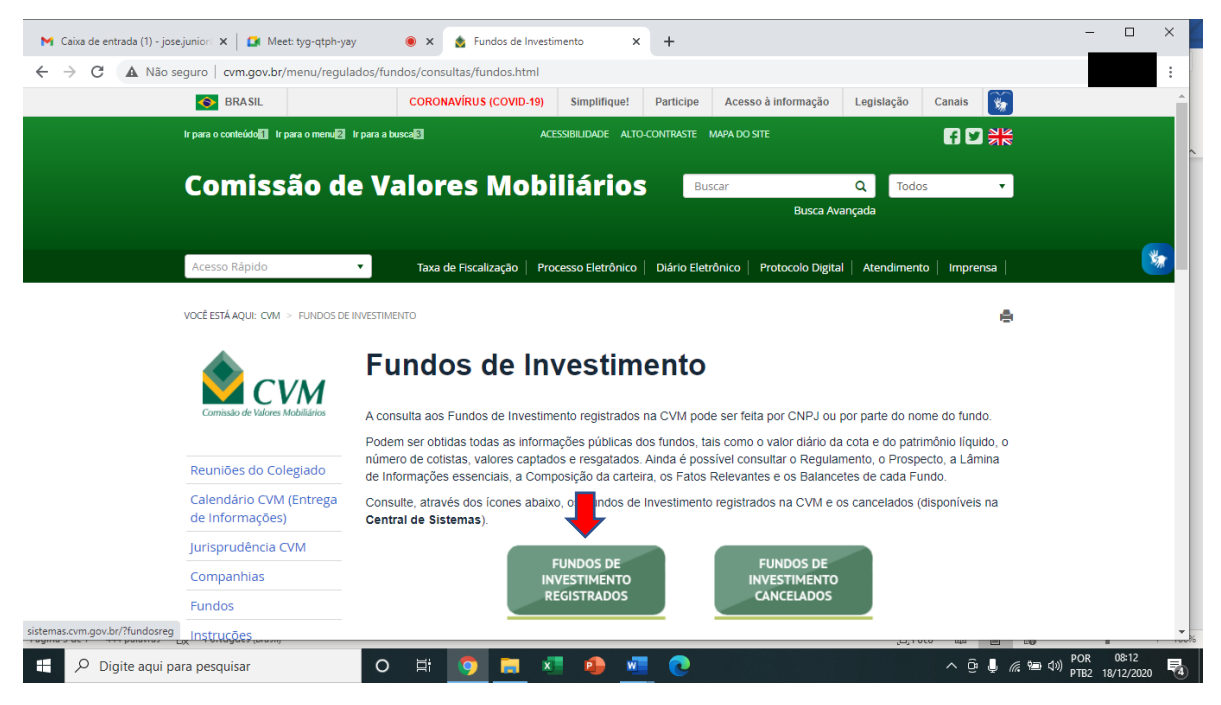

NA tela, Consulta Consolidada de Fundo, inserir o CNPJ do fundo,

número ao lado (de autenticação) e clicar em "CONTINUAR";

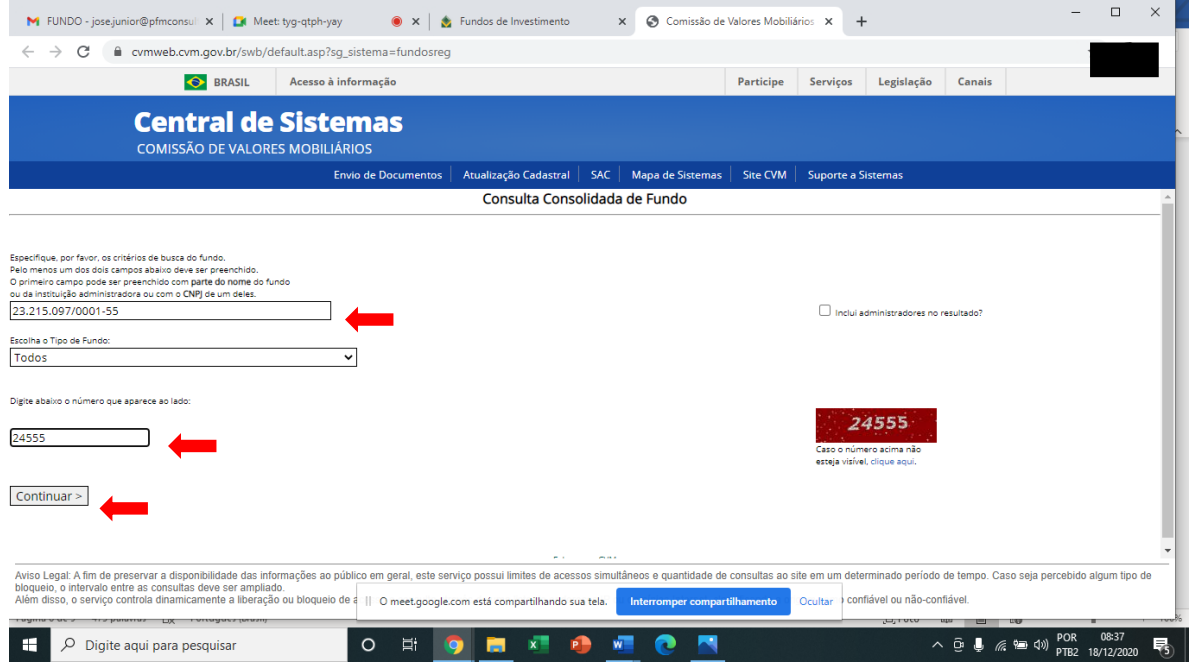

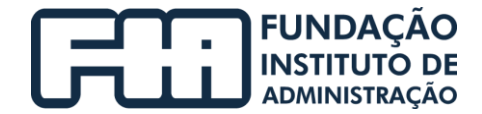

Na tela seguir, são relacionados os fundos e/ou administradores,

clicar sobre o nome do fundo que deseja realizar a consulta;

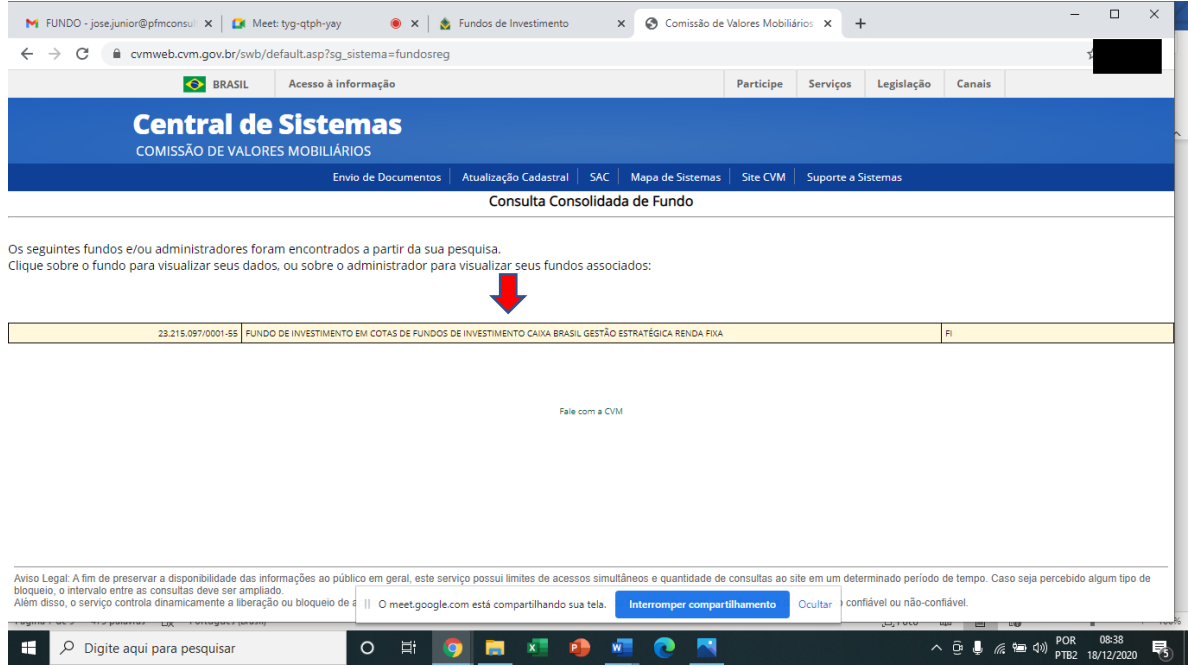

Na tela a seguir, Central de Sistemas, em "Documentos Associados",

clicar sobre a opção "Dados diários (VI, Quota, Patrim. Liq., Num Cotistas, Captação e Resgaste)".

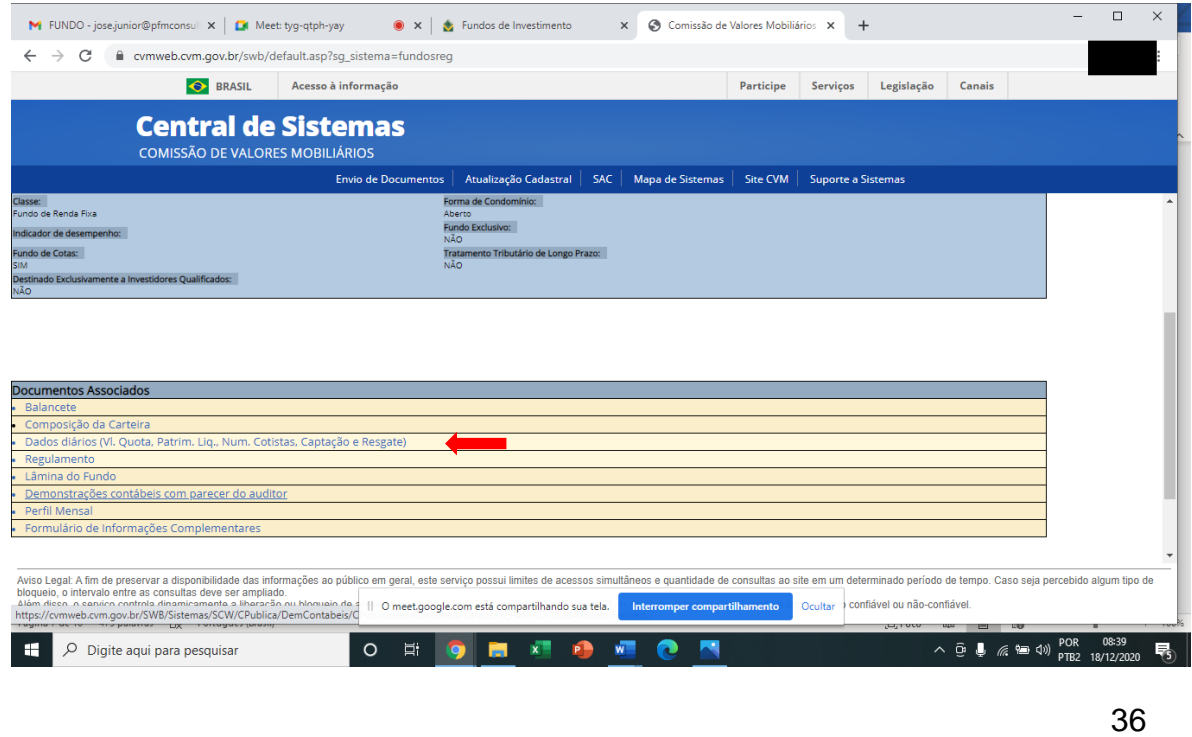

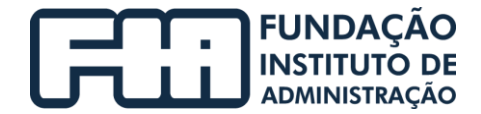

Na janela a seguir, verificar ano/mês de competência, e assim consultar número de quotistas na coluna "Nº Total de Cotistas".

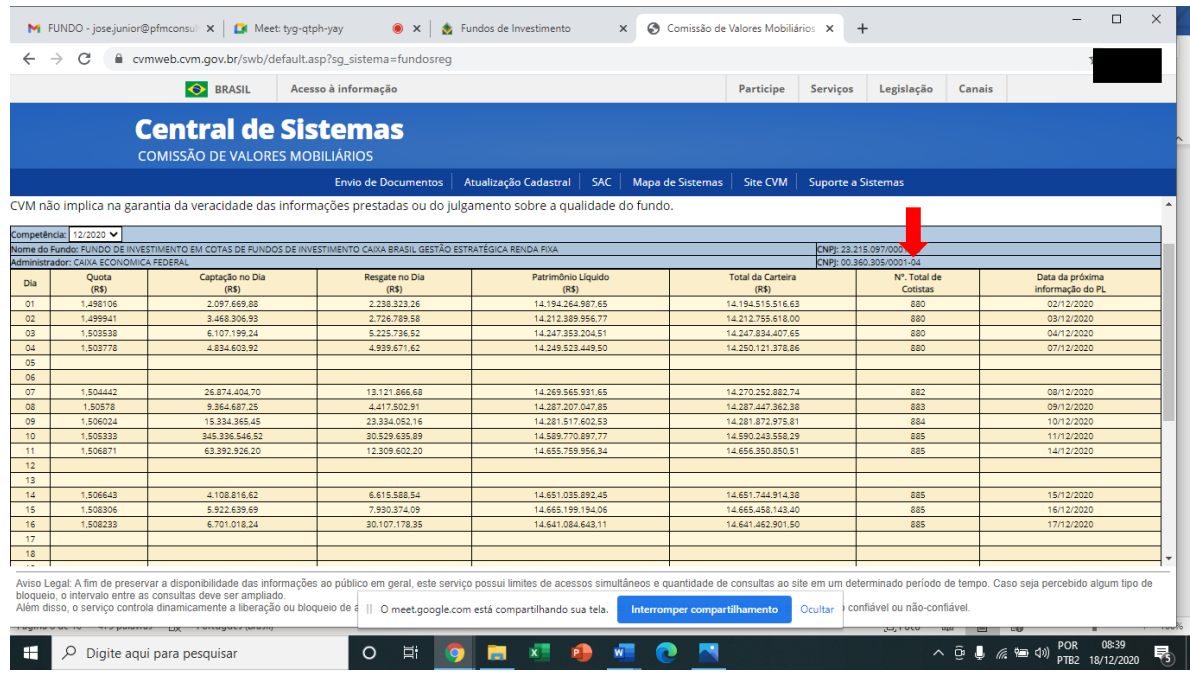

## <span id="page-36-0"></span>6.4. VALIDAR RENTABILIDADE AUFERIDA NO MÊS

Seguir os procedimentos na ordem exposta no item 6.3 consultar no site da CVM, e assim, acessar o site da CVM, http://www.cvm.gov.br/menu/regulados/ fundos/consultas/fundos.html, para validar a rentabilidade auferida do mês.

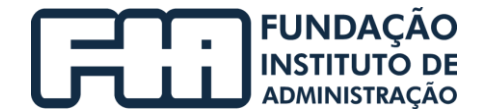

Na tela de Fundos de Investimento, clicar em "Fundos de

## Investimento Registrados";

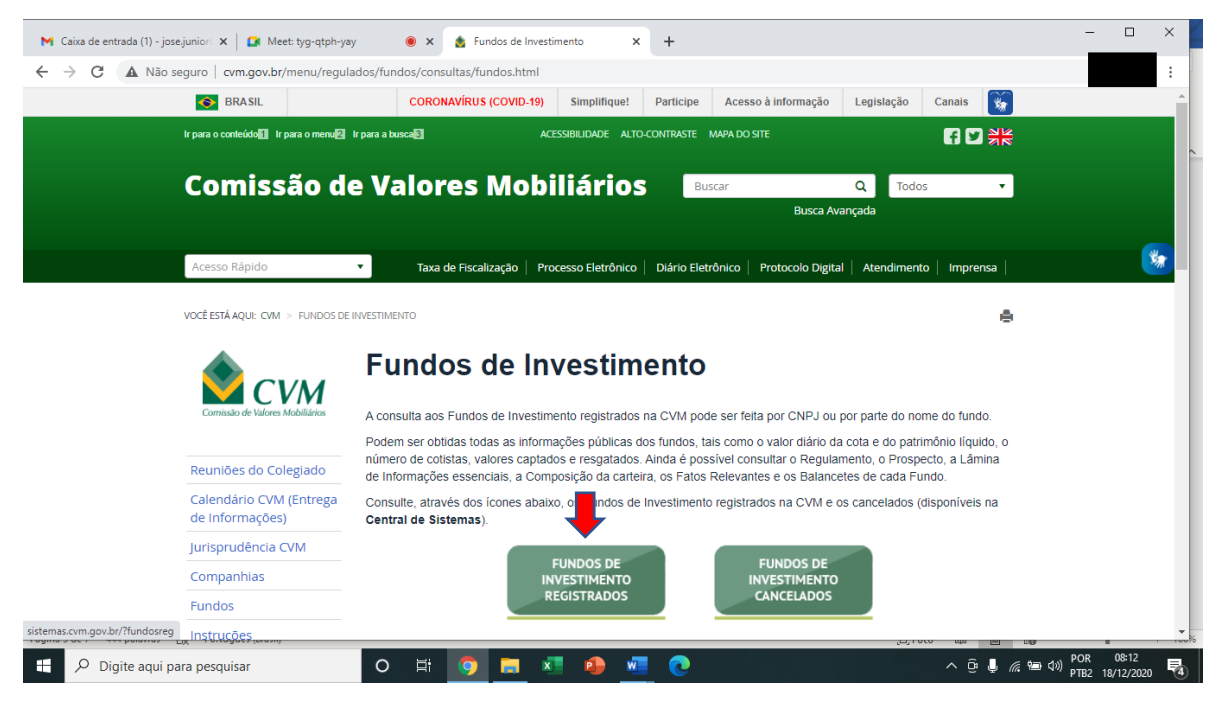

NA tela, Consulta Consolidada de Fundo, inserir o CNPJ do fundo,

número ao lado (de autenticação) e clicar em "CONTINUAR";

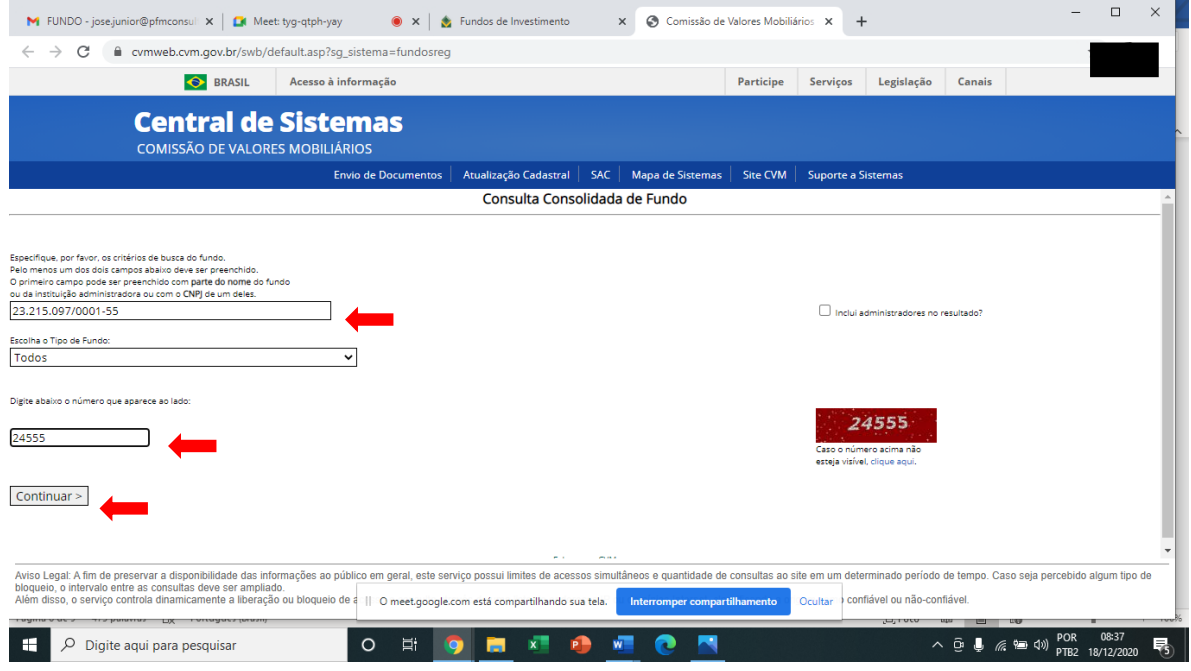

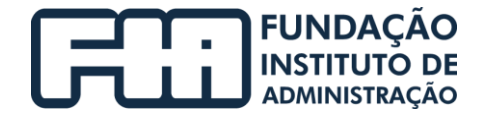

Na tela seguir, são relacionados os fundos e/ou administradores,

clicar sobre o nome do fundo que deseja realizar a consulta;

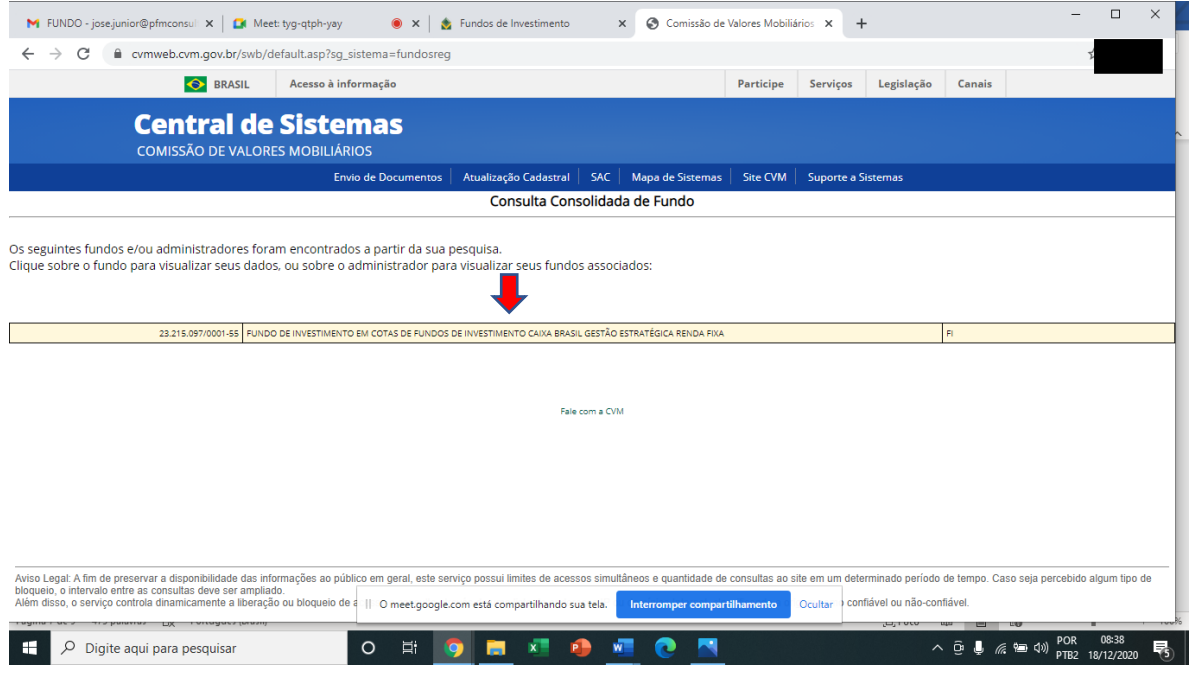

Na tela a seguir, Central de Sistemas, em "Documentos Associados",

clicar sobre a opção "Lâmina do Fundo".

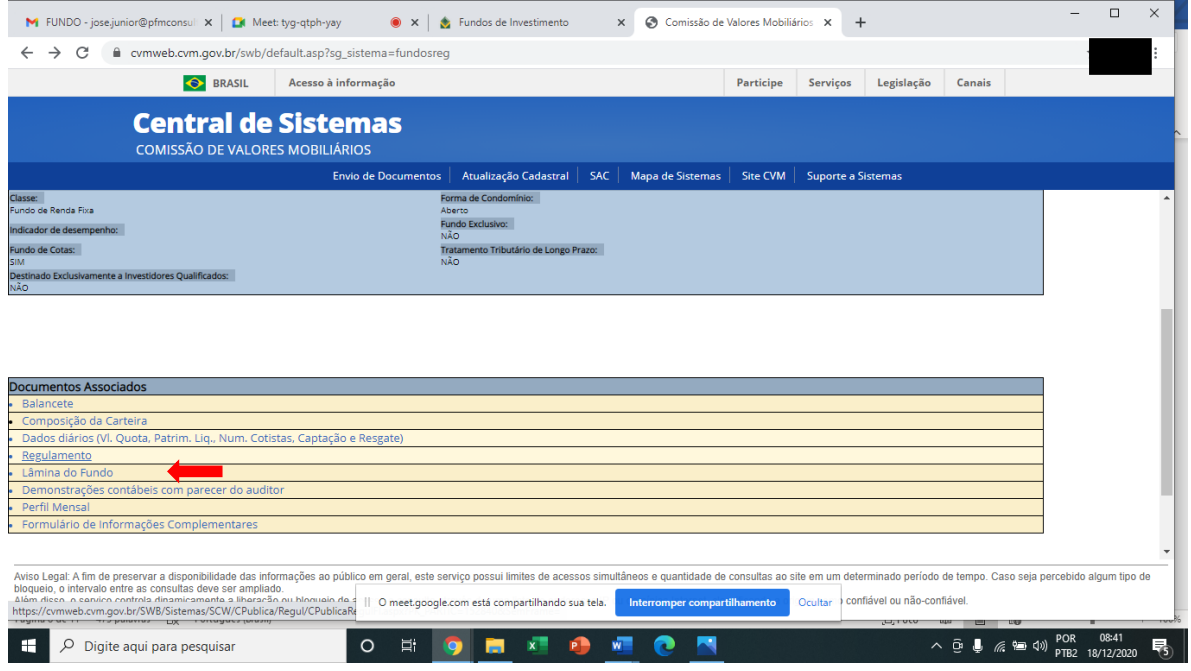

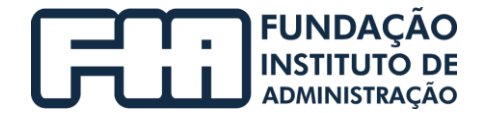

Na janela "Consulta Pública de Lâmina de Fundo", verificar o

campo "Competência" e clicar em "Exibir";

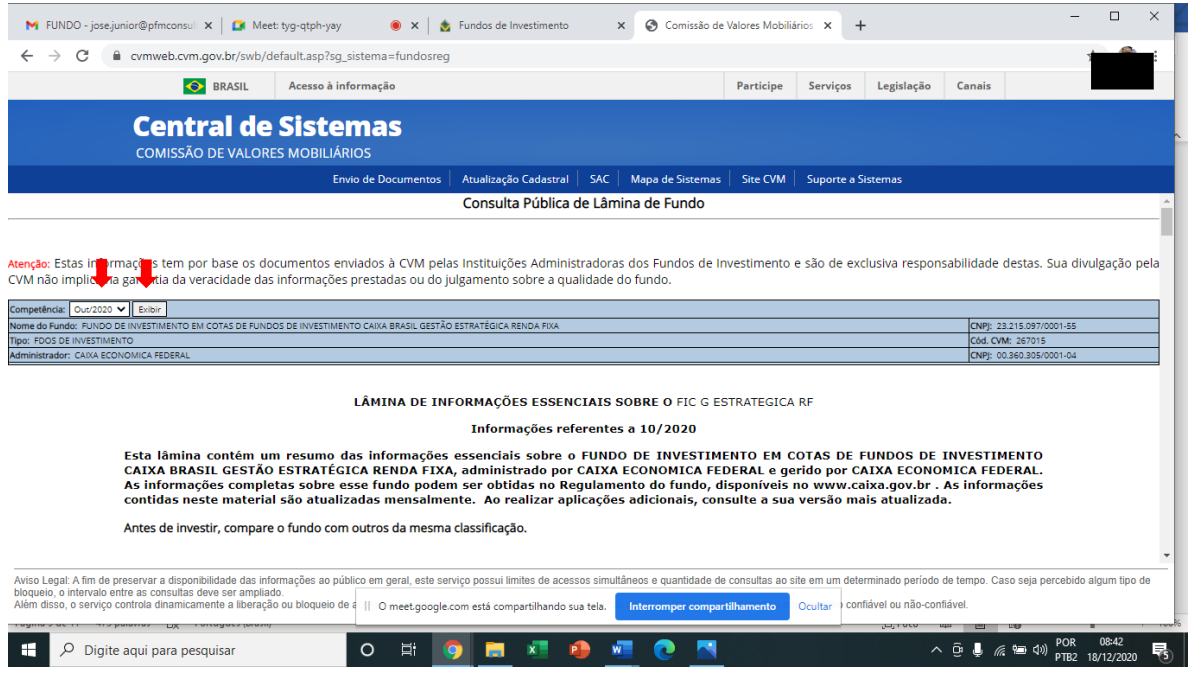

Na barra de rolagem, descer até a opção "C" rentabilidade mensal e

## consultar a rentabilidade do fundo;

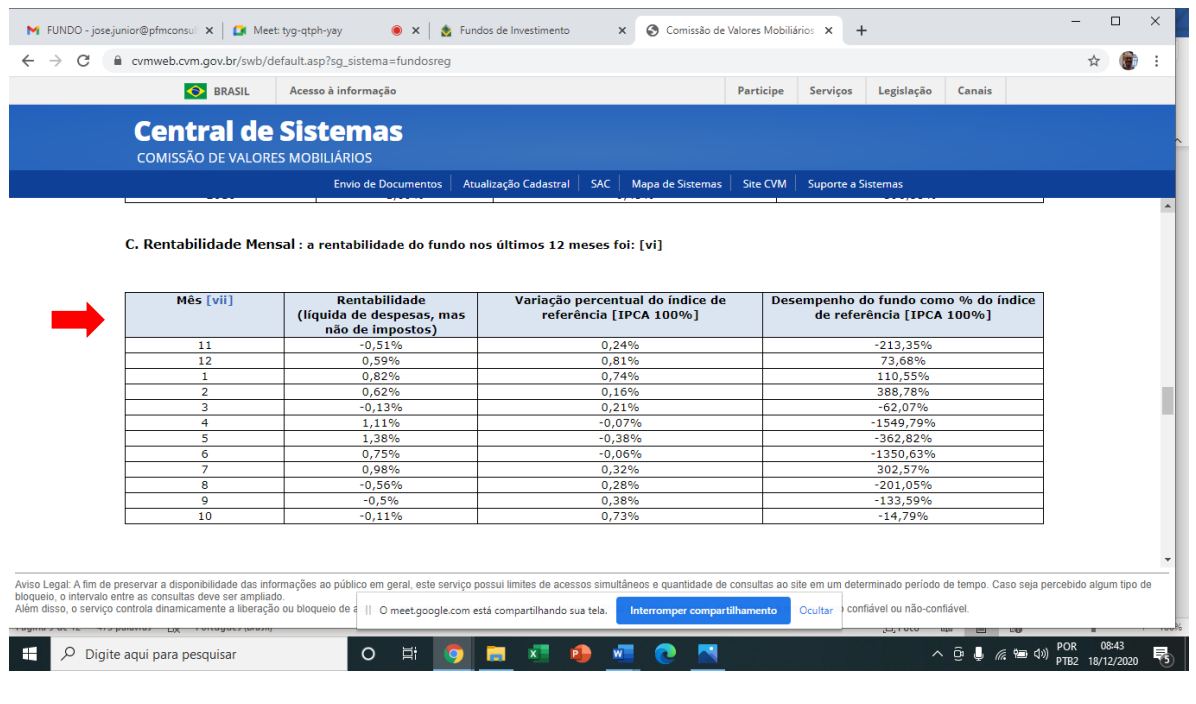

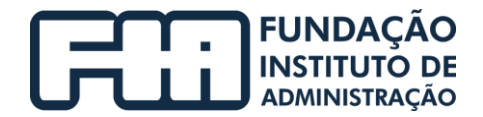

Ao obter está informação do fundo a respeito da rentabilidade do mês (acima), a área de investimentos confronta com a informação de rentabilidade obtida pelo gestor do fundo (exemplo abaixo).

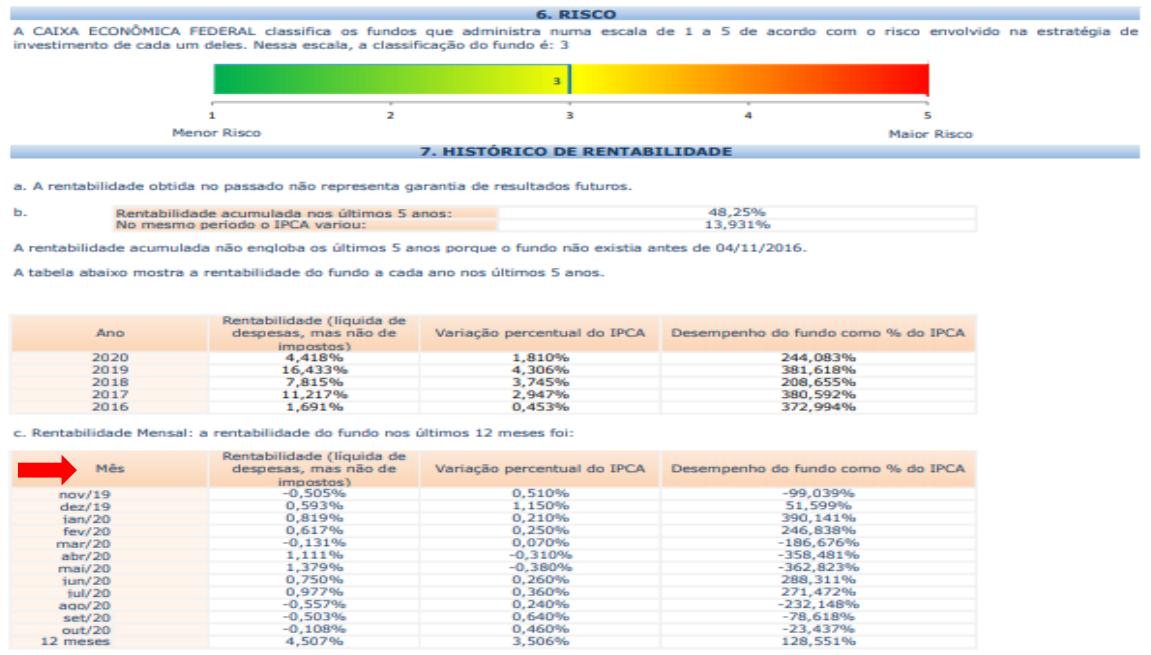

## <span id="page-40-0"></span>6.5. VERIFICAR LIMITES DE ALOCAÇÃO

<span id="page-40-1"></span>Os limites de locação são baseados na política de investimentos e no limite da legislação vigente, que na confecção deste manual é a resolução 3922/2010 e alterações posteriores.

## 6.6. MONTAR PASTA DE PROCESSO ADMINISTRATIVO

<span id="page-40-2"></span>Nesta atividade é consolidado todos os documentos obtidos até neste momento para impressão e encaminhamento à consultoria externa.

## 6.7. ENCAMINHAR PARA CONSULTORIA EXTERNA

O envio de documentos, nesse caso, os extratos bancários são encaminhados para terceiros e destinados para a confecção da APR e devolvidos à área de investimentos e seguem conforme item 6.17 encaminhar arquivo ao SPT via CADPREV.

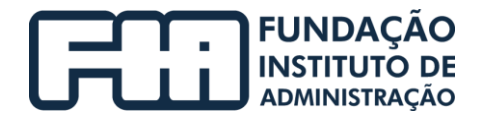

#### **Atividades do Núcleo Contabilidade**

#### <span id="page-41-0"></span>6.8. RECEBER PROCESSO ADMINISTRATIVO MENSAL

A área de contabilidade deve receber o processo administrativo, que deve conter o nº do processo, a data do requerimento, o requerente, o assunto e os demais documentos que deverão estar apensados ao processo.

## **Atividades do Conselho Fiscal**

- <span id="page-41-2"></span><span id="page-41-1"></span>6.9. RECEBER PROCESSO ADMINISTRATIVO MENSAL
- <span id="page-41-3"></span>6.10. AVALIZAR PROCESSO E ENCAMINHAR À ÁREA DO NÚCLEO CONTABILIDADE
- <span id="page-41-4"></span>6.11. ELABORAR ATA E ENCAMINHAR AO GABINETE

## **Atividades do Gabinete**

## <span id="page-41-5"></span>6.12. SOLICITAR A PUBLICAÇÃO DA ATA

## **Atividades da área Gestão de Administração**

## <span id="page-41-6"></span>6.13. PUBLICAR A ATA

Essa atividade será descrita no manual de administração

## 6.14. ARQUIVAR A ATA

Essa atividade será descrita no manual de administração

## **Atividades do Núcleo Contabilidade**

CNPJ nº 44.315.919/0001-40 relacionamento@fia.com.br +55 11 3732-3535 | fia.com.br

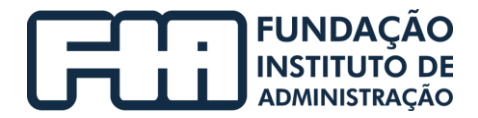

## <span id="page-42-1"></span><span id="page-42-0"></span>6.15. RECEBER PROCESSO

## **Atividades da área de Divisão de Investimentos e Atuária**

#### 6.16. RECEBER PROCESSO AVALIZADO DO NÚCLEO CONTABILIDADE

<span id="page-42-2"></span>Ao chegar o processo a área de investimentos encaminha para item 6.29 e arquivar processo e via original de declaração de veracidade.

## 6.17. ENCAMINHAR ARQUIVO VIA CADPREV

A área de investimentos, ao receber o resumo da APR da consultoria externa, confecciona o DAIR e o submete ao sistema do CADPREV, portanto deve acessar o site: https://cadprev.previdencia.gov.br/Cadprev/pages/modulos/dair/consult ardemonstrativos.xhtml;

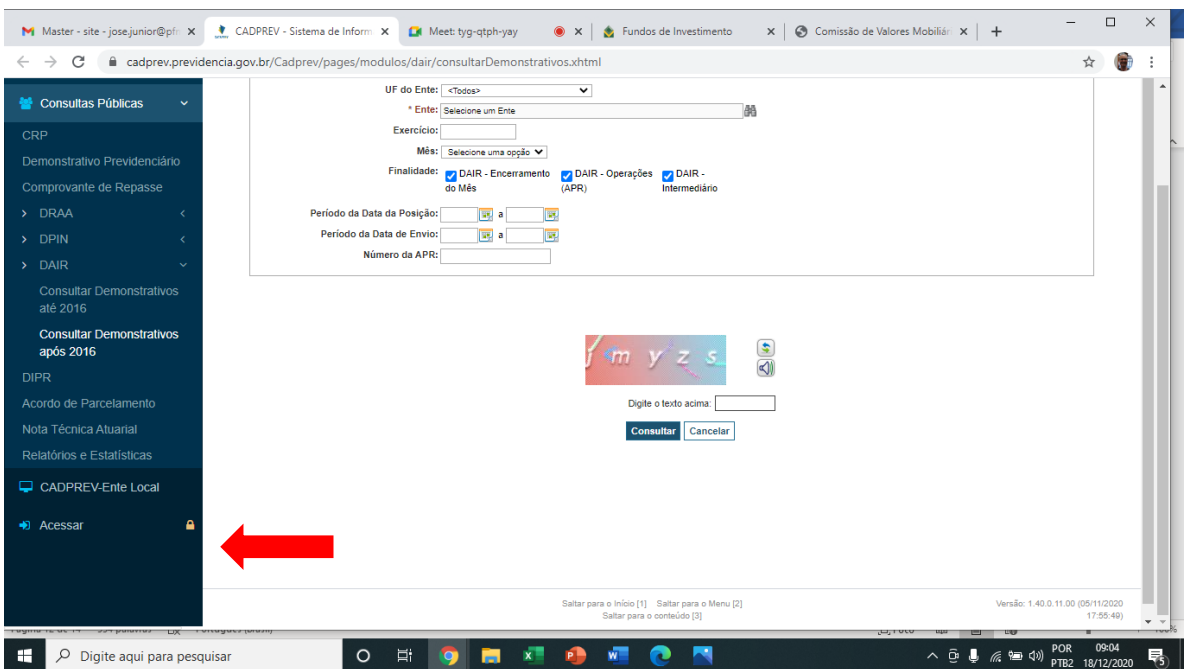

Do lado esquerdo da tela, selecionar a opção "Acessar";

43 Na tela a seguir, "Secretaria de Previdência", em "Dados de Identificação", preencher CPF e senha em seguida clicar em "Acessar" para emitir DAIR.

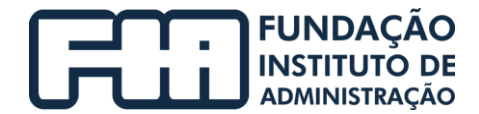

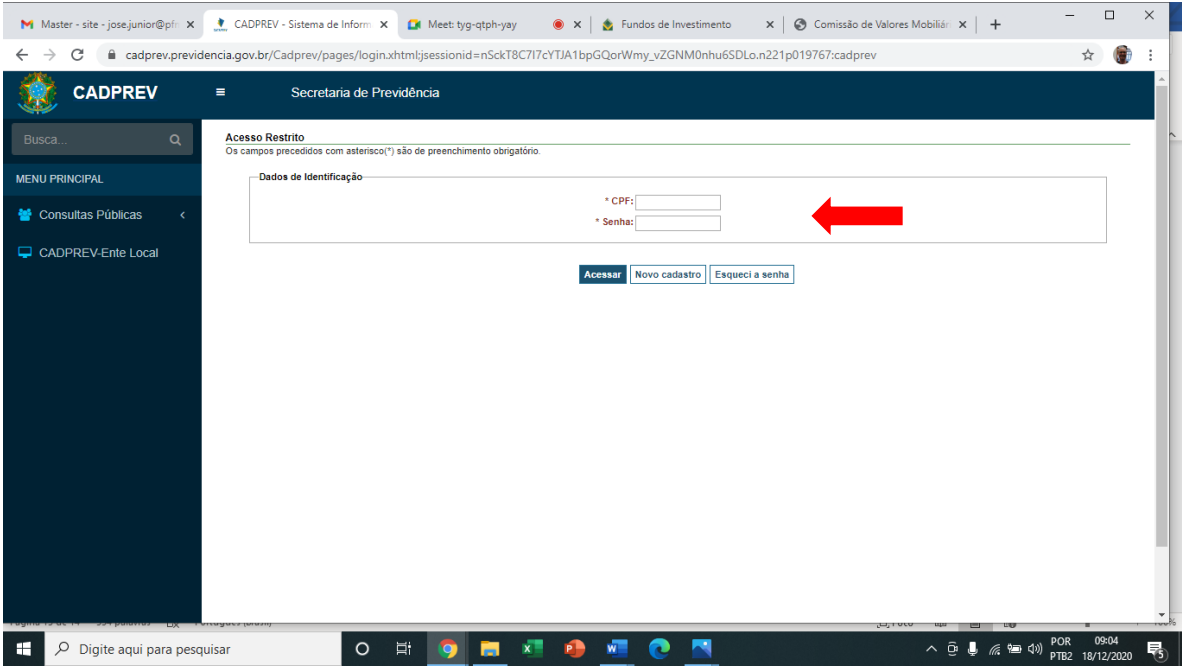

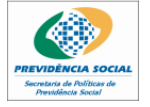

E

MINISTÉRIO DA PREVIDÊNCIA SOCIAL - MPS SECRETARIA DE POLÍTICAS DE PREVIDÊNCIA SOCIAL - SPPS

DEPARTAMENTO DOS REGIMES DE PREVIDÊNCIA NO SERVIÇO PÚBLICO - DRPSP

#### DEMONSTRATIVO DE APLICAÇÕES E INVESTIMENTOS DOS RECURSOS - DAIR

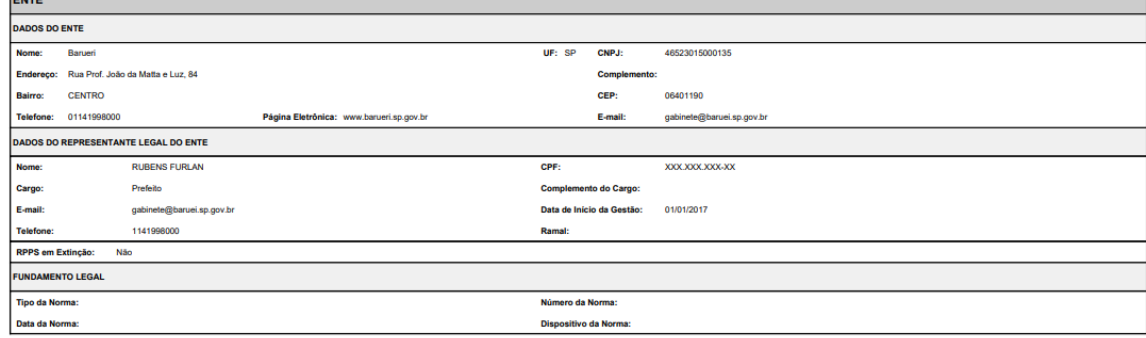

## <span id="page-43-0"></span>6.18. ACOMPANHAR NOTIFICAÇÕES DO CADPREV

## Há inconsistências?

Não, prosseguir para o item 6.24 e baixar Declaração de Veracidade e prosseguir para 6.25 encaminhar a via física para o Gestor e colher assinatura e segue dando continuidade ao processo.

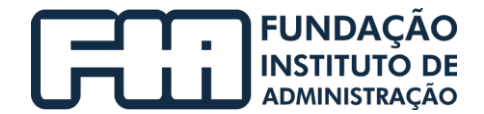

<span id="page-44-0"></span>Sim, se houver inconsistência, prosseguir para o item 6.19 verificar inconsistência, e comunicar por (E-mail) o Gestor e prosseguir para 6.20 analisar inconsistência e seguir conforme política de alçadas e segue dando continuidade ao processo.

## 6.19. VERIFICAR INCONSISTÊNCIA E COMUNICAR POR (E-MAIL) O GESTOR

As inconsistências podem se dar por:

- Erro de arquivo;
- Desenquadramento;
- Informações divergentes, etc.

## **Atividades da Gestão Finanças e Investimentos**

## <span id="page-44-1"></span>6.20. ANALISAR INCONSISTÊNCIA E SEGUIR CONFORME POLÍTICA DE ALÇADAS

Se for necessário informar ao CADPREV:

Sim, prosseguir para o item 6.22 retornar justificativa ao sistema CADPREV e prosseguir para o item 6.17 encaminhar arquivo via CADPREV e dar continuidade ao processo.

<span id="page-44-2"></span>Não havendo necessidade de informar ao CADPREV, prosseguir para item 6.21 e realizar ações diretas conforme necessário.

6.21. REALIZAR AÇÕES DIRETAS

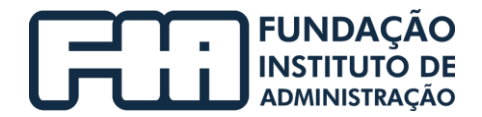

<span id="page-45-0"></span>Ao constatar inconsistências, no caso de desenquadramento ativo, faz-se necessário realizar os ajustes necessários para que no próximo mês ao gerar o DAIR, não conste este mesmo desenquadramento.

## 6.22. RETORNAR JUSTIFICATIVA AO SISTEMA CADPREV

<span id="page-45-1"></span>Ao constatar inconsistências, o gestor de finanças e investimentos, só poderá submeter justificativa ao sistema CADPREV conforme determinado na política de alçadas.

## 6.23. ENCAMINHAR A TERCEIROS

Ao constatar inconsistências em detrimento da confecção do arquivo do resumo do DAIR, o gestor de finanças e investimentos, deverá solicitar a correção do mesmo ao terceiro para nova submissão ao CADPREV.

## **Atividades da área de Divisão de Investimentos e Atuária**

## <span id="page-45-2"></span>6.24. BAIXAR DECLARAÇÃO DE VERACIDADE

A área de investimentos deve acessar o site https://cadprev.previdencia.gov.br/Cadprev/pages/index.xhtml.

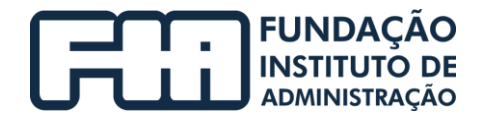

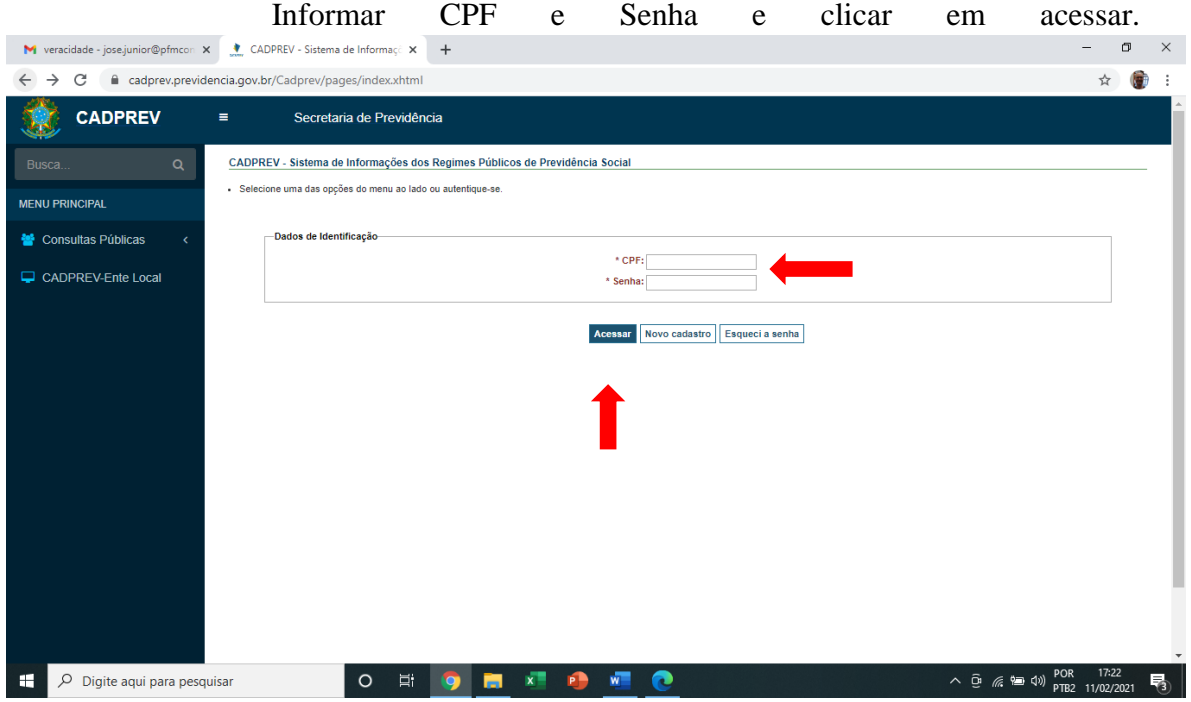

Ao acessar, a área de investimentos, deve gerar a declaração de

veracidade.

Abaixo seguem modelo da declaração de veracidade:

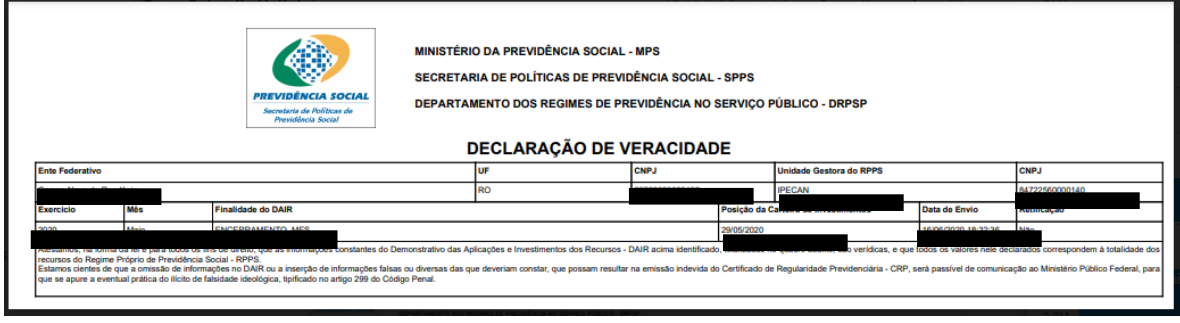

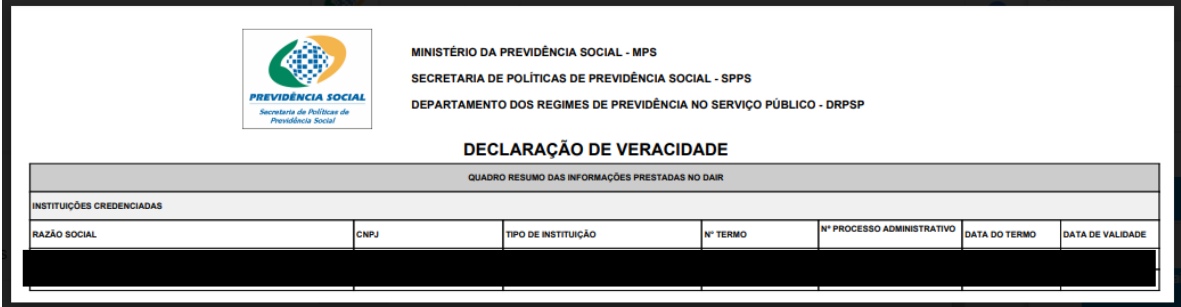

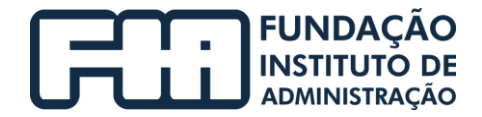

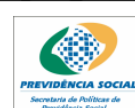

**MINISTÉRIO DA PREVIDÊNCIA SOCIAL - MPS** SECRETARIA DE POLÍTICAS DE PREVIDÊNCIA SOCIAL - SPPS DEPARTAMENTO DOS REGIMES DE PREVIDÊNCIA NO SERVICO PÚBLICO - DRPSP

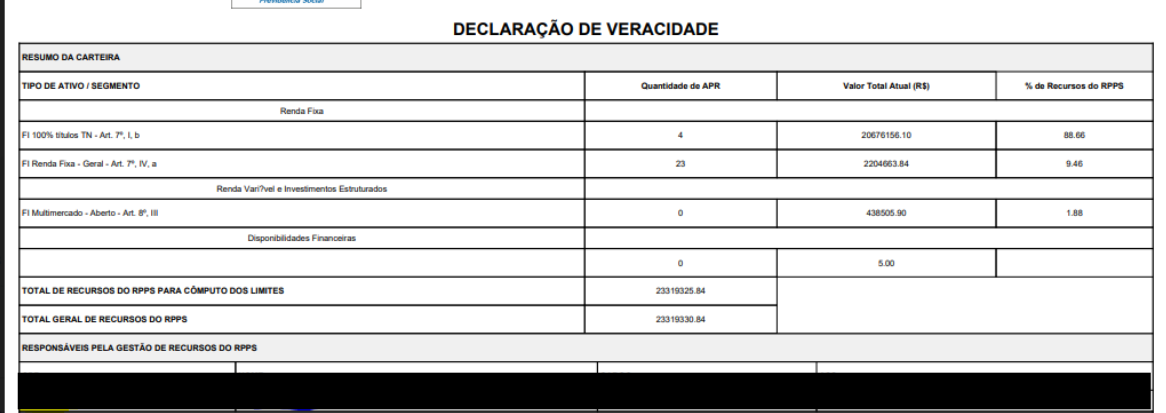

# <span id="page-47-1"></span><span id="page-47-0"></span>6.25. ENCAMINHAR A VIA FÍSICA PARA O GESTOR E COLHER ASSINATURA

## **Atividades da Gestão Finanças e Investimentos**

## <span id="page-47-2"></span>6.26. RECEBER A DECLARAÇÃO, ASSINAR E ENCAMINHAR PARA O PRESIDENTE

## **Atividades da Gestão Finanças e Investimentos**

## <span id="page-47-3"></span>6.27. ENCAMINHAR DECLARAÇÃO PARA DIVISÃO DE INVESTIMENTOS E ATUÁRIA

## **Atividades da área de Divisão de Investimentos e Atuária**

- <span id="page-47-5"></span><span id="page-47-4"></span>6.28. SUBMETER DECLARAÇÃO NO CADPREV
- 6.29. ARQUIVAR DECLARAÇÃO (VIA FÍSICA) ASSINADA
- 6.30. FINALIZAR O PROCESSO

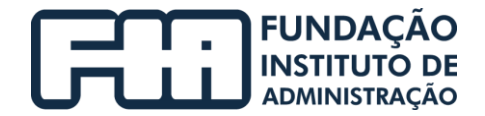

# <span id="page-48-0"></span>4 PROCESSO: CREDENCIAMENTO DE INSTITUIÇÕES FINANCEIRAS

A seguir, é apresentado o fluxograma do processo de Credenciamento de Instituições Financeiras no IPRESB – Instituto de Previdência Social dos Servidores Municipais de Barueri.

O modelo detalha as atividades e tarefas a serem realizadas pelos servidores do IPRESB e a áreas responsáveis.

O modelo foi criado através do software Bizagi.

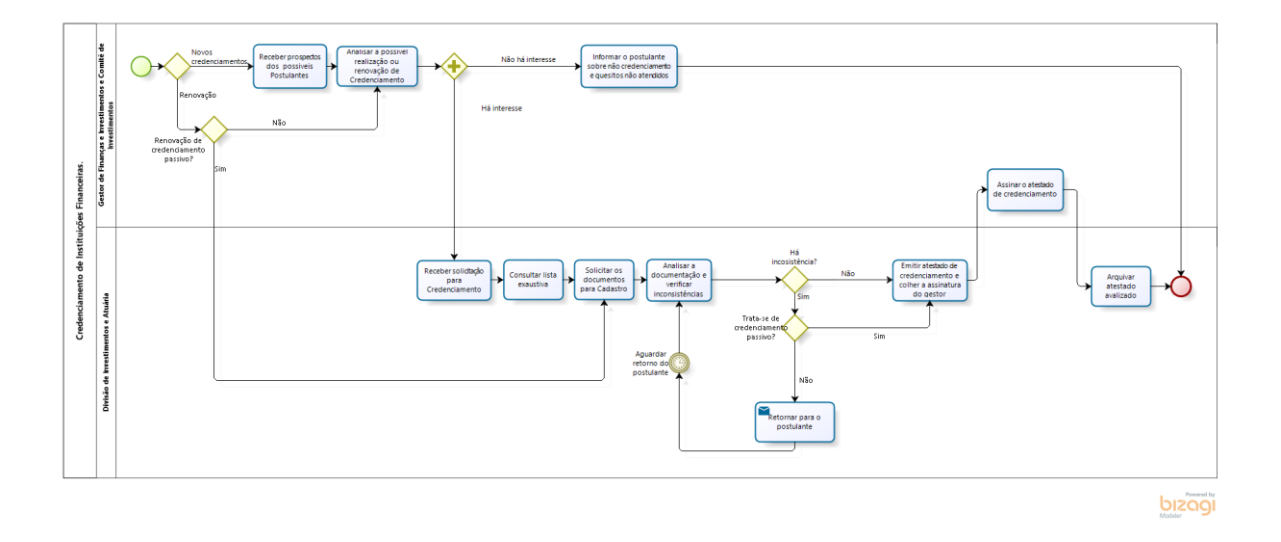

Fluxograma de Credenciamento de Instituições Financeiras

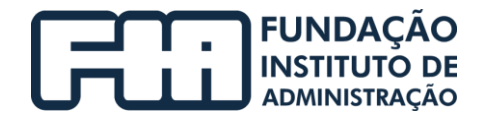

## <span id="page-49-0"></span>1. HISTÓRICO DAS REVISÕES

<span id="page-49-1"></span>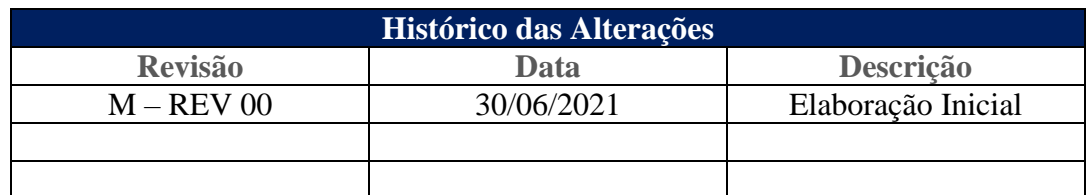

## <span id="page-49-2"></span>2. UNIDADE GESTORA

Unidade de Gestão de Finanças e Investimentos.

## 3. REGULAMENTAÇÃO UTILIZADA

- EC 103/2020;
- Lei Complementar Municipal 434/2018;
- Lei 9717/1998 alterada pela MP 2187/2001, Lei 10887/2004 e Lei 13846/2019;
- Portaria nº 1.348/2019;
- Portaria 519/2011 e alterações pelas portarias MPS 170/2012, MPS 440/2013, MPS 65/2014, MPS 300/2015 e pelas portarias MF 01/2017 e 577/2017;
- Resolução CMN 3922/2010 alterada pelas Resoluções 4604/2017, 4.695/2018 e 4392/2021.

## <span id="page-49-3"></span>4. OBJETIVO

Este manual tem por objetivo determinar as responsabilidades das áreas envolvidas no processo de Credenciamento de Instituições Financeiras, bem como descrever como deve ser executada, assegurando desta forma a padronização de execução, desempenho, qualidade e reprodução deste processo.

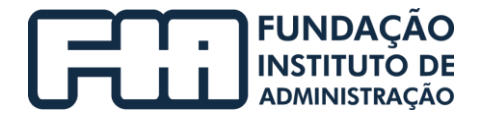

## <span id="page-50-1"></span><span id="page-50-0"></span>5. APLICAÇÃO

Aplica-se à área de Gestão Finanças e Investimentos.

## 6. PROCEDIMENTOS

## **Atividades do Gestão Finanças e Investimentos**

O processo de credenciamento consiste em receber as propostas dos postulantes, analisar e consultar a lista exaustiva, porém, nesse caso só é realizado o credenciamento quando há interesse no postulante.

<span id="page-50-2"></span>**Importante:** Anualmente, é obrigatório realizar a renovação de credenciamento. Além disso, existe um processo de renovação para aqueles que se enquadram no credenciamento passivo, que são aquelas instituições que prestam serviço nos fundos estressados, mas não estão na lista exaustiva por não atender os critérios de credenciamento estabelecidos.

## 6.1. RECEBER PROSPECTOS DOS POSSÍVEIS POSTULANTES

Receber material apresentado pelos possíveis postulantes, abaixo segue uma lâmina de fundo, voltado a Entidade de Regimes Próprios:

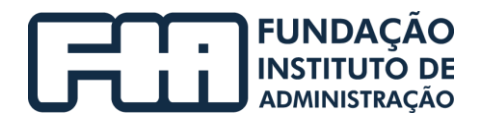

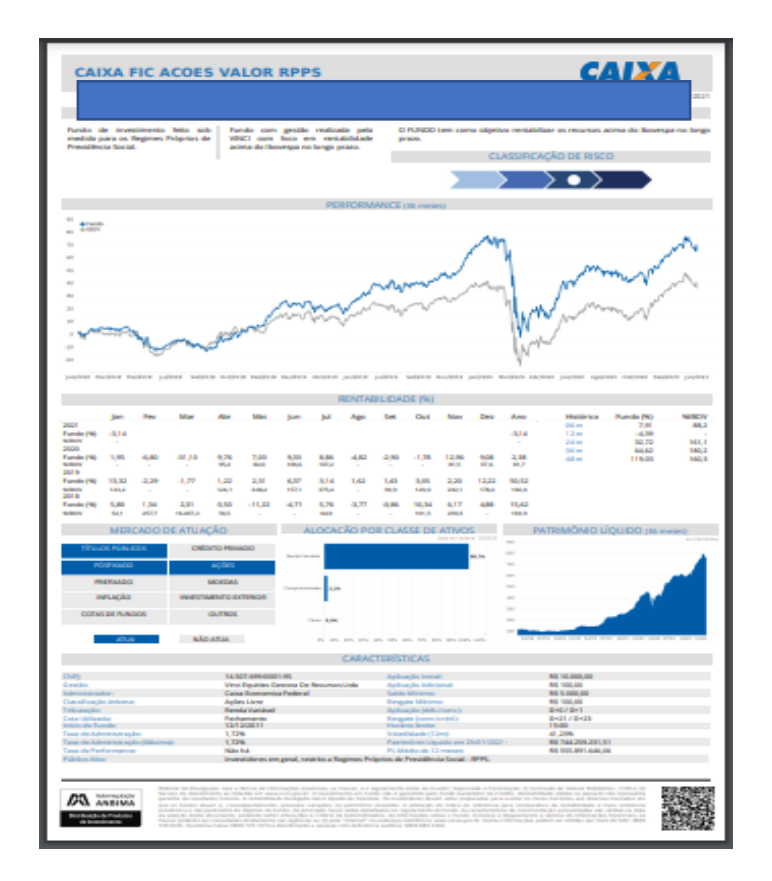

## <span id="page-51-0"></span>6.2. ANALISAR A POSSÍVEL REALIZAÇÃO DE CREDENCIAMENTO

Se não houver interesse, seguir para item 6.3 e informar o postulante sobre não credenciamento e quesitos não atendidos e prosseguir para o item 6.12 e finalizar o processo.

<span id="page-51-1"></span>Se houver interesse, seguir para o item 6.4 e receber solicitação para Credenciamento e prosseguir na sequência do item 6.5 e consultar lista exaustiva e seguir a sequência.

## 6.3. INFORMAR O POSTULANTE SOBRE NÃO CREDENCIAMENTO

O IPRESB, após realizar análise da proposta para novo investimento, poderá deliberar para a prerrogativa de não investimento, por não atendimento das exigências da política, ou por não atendimento da estratégia de investimentos aplicada no ato da proposta, ou por não atendimento das exigências de credenciamento da entidade.

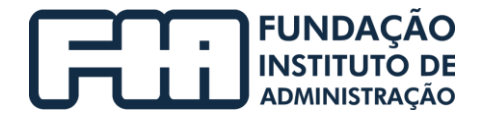

Após deliberação o Gestor enviará um e-mail para o postulante informando o não credenciamento com as devidas justificativas.

Observamos que existem uma relação de fundos da CMN que são considerados Fundos Vedados com aplicações dos RPPS - Resolução 4.604/2017.

Essa lista poderá ser acessada conforme endereço especificado, lembrando que a mesma foi analisa no ato de sua confecção em fevereiro de 2021; https://www.gov.br/previdencia/pt-br/assuntos/previdencia-no-servicopublico/investiment os-do-rpps

## **Atividades da área de Divisão de investimentos e Atuária**

## <span id="page-52-0"></span>6.4. RECEBER SOLICITAÇÃO PARA CREDENCIAMENTO

<span id="page-52-1"></span>O gestor irá solicitar via e-mail o credenciamento do postulante recebido anteriormente, após deliberação para credenciamento é encaminhado para a área de investimentos fazer a análise da lista exaustiva e a solicitação das documentações necessárias para o cadastro

## 6.5. CONSULTAR LISTA EXAUSTIVA

A resolução CMN nº4.695 aprovada em novembro de 2018, alterou a Resolução CMN 3922 de 25 de novembro de 2010 e introduziu, dentre outros pontos, critérios relacionados aos prestadores de serviço que podem administrar ou gerir fundos de investimentos nos quais os Regimes Próprios de Previdência Social - RPPS podem aplicar seus recursos. Essa resolução poderá ser consultada pelo site:

<span id="page-52-2"></span>https://www.gov.br/previdencia/pt-br/assuntos/previdencia-noservico-publico/investimentos-do-rpps

## 6.6. SOLICITAR OS DOCUMENTOS PARA CADASTRO

Conforme a política de investimentos 2020 alterada, item 10 Critérios para Credenciamento e o subitem 10.1 Seleção e avaliação de

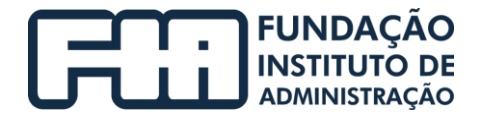

gestores/administradores, onde a entidade informa a documentação necessária para realização do cadastro.

Abaixo segue os documentos solicitados (Administrador, Gestor e o próprio Fundo), essa lista de documentação poderá ser alterada, e deve sempre ser consultada na política da fundação para que não haja falta de documentos:

## **Administrador**

- Comprovante de Inscrição e Situação Cadastral;
- Estatuto Social, Ato Constitutivo ou Contrato Social;
- Autorização da CVM;
- Autorização do BACEN;
- Declaração que a entidade possui Comitê de Auditoria e Comitê de Riscos;
- Certidões negativas de débito federais, estaduais e municipais;
- Certidões negativas de débitos trabalhistas;
- Demonstrações contábeis/financeiras dos últimos 2 anos;
- Declaração que a entidade possui um volume de recursos administrados de, no mínimo, R\$ 5,0 bilhões;
- Declaração que a entidade detém, no máximo, 50% dos recursos sob sua administração oriundos de RPPS.

## **Gestor**

- Comprovante de Inscrição e Situação Cadastral;
- Estatuto Social, Ato Constitutivo ou Contrato Social;
- Autorização da CVM;
- Autorização do BACEN;

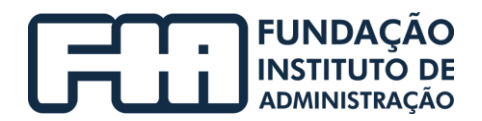

- Declaração que a entidade possui Comitê de Auditoria e Comitê de Riscos;
- Certidões negativas de débito federais, estaduais e municipais;
- Certidões negativas de débitos trabalhistas;
- Declaração de experiência com RPPS (constando a data de início das atividades com RPPS e o número de regimes sob gestão atualmente);
- Demonstrações contábeis/financeiras dos últimos 2 anos;
- Questionário de Due Diligence ANBIMA (Seções I e III);
- Rating por agência classificadora de qualidade de gestão;
- Declaração que a entidade possui um volume de recursos administrados de, no mínimo, R\$ 5,0 bilhões;
- Política de Gerenciamento de Riscos

Após o credenciamento do administrador e gestor do fundo é instruído o processo de investimentos, no qual consta os seguintes documentos:

- CNPJ (Comprovante de Inscrição e Situação Cadastral);
- Planilha de Dados Compilados;
- Declaração CADPREV;
- Última Lâmina de Resultado;
- QDD Anbima Seção II;
- Regulamento do Fundo;
- Análise de realizada pela consultoria financeira;
- Ata do Comitê de Investimentos autorizando aporte;
- Termo de Adesão;

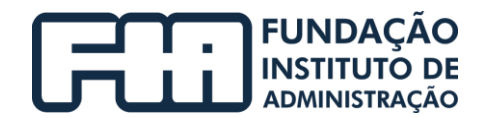

- Ofício do Aporte;
- Extrato de Cotização;

## <span id="page-55-0"></span>6.7. ANALISAR A DOCUMENTAÇÃO E VERIFICAR INCONSISTÊNCIAS

Se houver inconsistências, seguir para item 6.8 e retornar para o postulante e aguardar retorno do mesmo para em seguida prosseguir para o item 6.7 e analisar a documentação e verificar inconsistências.

<span id="page-55-1"></span>Se não houver inconsistências, seguir para o item 6.9 emitir atestado de credenciamento e colher assinatura do gestor e seguir a sequência.

## 6.8. RETORNAR PARA O POSTULANTE

<span id="page-55-2"></span>Solicitar correção das inconsistências para nova análise de documentação.

## 6.9. EMITIR ATESTADO DE CREDENCIAMENTO

<span id="page-55-3"></span>O mesmo poderá ser consultado no site: https://www.gov.br/previdencia/pt-br/assuntos/previdencia-no-servico-publico/investim entos-do-rpps/credenciamento-pelos-rpps-das-instituicoes-e-produtos-de-investimento

<span id="page-55-4"></span>6.10. COLHER A ASSINATURA DO GESTOR

## **Atividades do Gestão Finanças e Investimentos**

## <span id="page-55-5"></span>6.11. ASSINAR O ATESTADO DE CREDENCIAMENTO

## **Atividades da área de Divisão de Investimentos e Atuária**

## <span id="page-55-6"></span>6.12. ARQUIVAR ATESTADO DE CREDENCIAMENTO AVALIZADO

6.13. FINALIZAR O PROCESSO

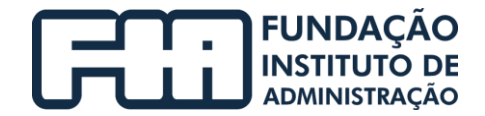

## <span id="page-56-0"></span>5 PROCESSO: DADOS COMPILADOS DE FUNDOS

A seguir, é apresentado o fluxograma do processo de dados compilados de fundos realizado no IPRESB – Instituto de Previdência Social dos Servidores Municipais de Barueri.

O modelo detalha as atividades e tarefas a serem realizadas pelos servidores do IPRESB e a áreas responsáveis.

O modelo foi criado através do software Bizagi.

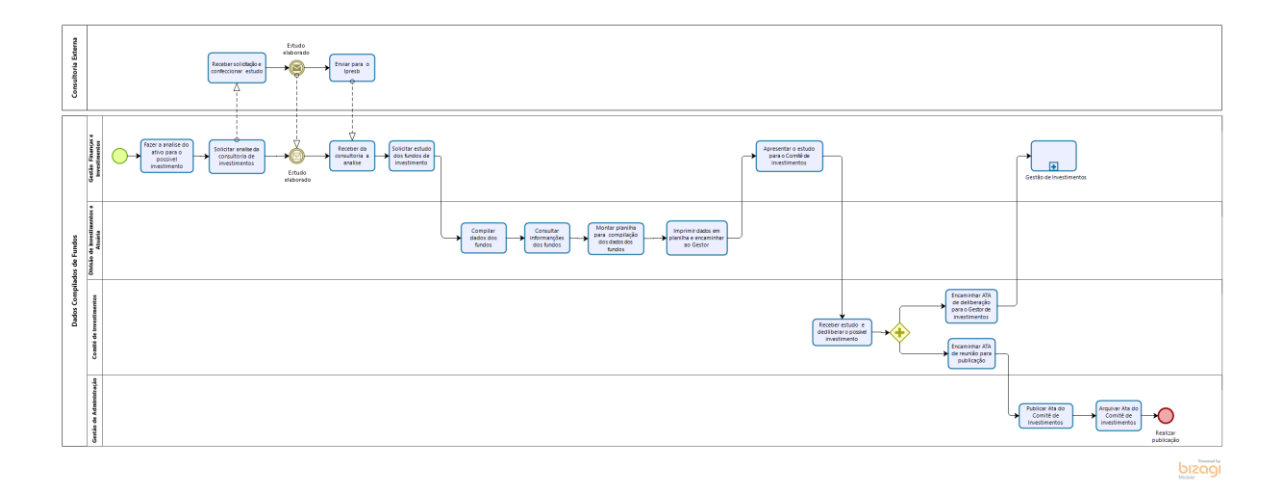

Fluxograma de Dados Compilados de Fundos

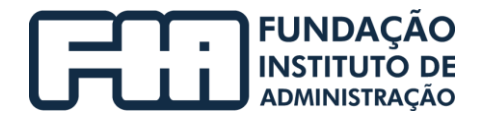

## <span id="page-57-0"></span>1. HISTÓRICO DAS REVISÕES

<span id="page-57-1"></span>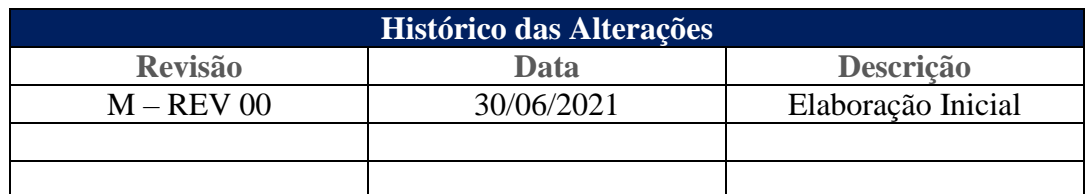

## <span id="page-57-2"></span>2. UNIDADE GESTORA

Unidade de Gestão de Finanças e Investimentos.

## 3. REGULAMENTAÇÃO UTILIZADA

- EC 103/2020;
- Lei Complementar Municipal 434/2018;
- Lei 9717/1998 alterada pela MP 2187/2001, Lei 10887/2004 e Lei 13846/2019;
- Portaria nº 1.348/2019;
- Portaria 519/2011 e alterações pelas portarias MPS 170/2012, MPS 440/2013, MPS 65/2014, MPS 300/2015 e pelas portarias MF 01/2017 e 577/2017;
- Resolução CMN 3922/2010 alterada pelas Resoluções 4604/2017, 4.695/2018 e 4392/2021.

## <span id="page-57-3"></span>4. OBJETIVO

Este manual tem por objetivo determinar as responsabilidades das áreas envolvidas no processo de Dados Compilados do Fundo, bem como descrever como deve ser executada, assegurando desta forma a padronização de execução, desempenho, qualidade e reprodução deste processo.

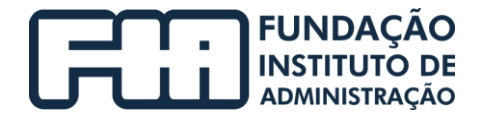

## <span id="page-58-1"></span><span id="page-58-0"></span>5. APLICAÇÃO

Aplica-se à área de Gestão Finanças e Investimentos.

## <span id="page-58-2"></span>6. PROCEDIMENTOS

## **Atividades do Comitê de Investimentos**

<span id="page-58-3"></span>6.1. CONFECCIONAR/ALTERAR A MINUTA DA POLÍTICA DE INVESTIMENTOS

## **Atividades do Núcleo de Gestão de Finanças e Investimentos**

- <span id="page-58-4"></span>6.2. FAZER ANÁLISE DO ATIVO PARA O POSSÍVEL INVESTIMENTO
- <span id="page-58-5"></span>6.3. SOLICITAR ANÁLISE DA CONSULTORIA DE INVESTIMENTOS

## **Atividades da Consultoria Externa**

## 6.4. RECEBER SOLICITAÇÃO E CONFECCIONAR ESTUDO

Ao receber a solicitação da gestão de finanças e investimentos, a consultoria deve elaborar um estudo dos fundos e devolver para o IPRESB para que seja realizada a devida análise e compilação dos dados do fundo.

## **Atividades da Gestão de Finanças e Investimentos**

## <span id="page-58-7"></span><span id="page-58-6"></span>6.5. RECEBER DA CONSULTORIA A ANÁLISE DO ESTUDO

6.6. SOLICITAR ESTUDO DOS FUNDOS DE INVESTIMENTO A DIVISÃO DE INVESTIMENTOS E ATUÁRIA

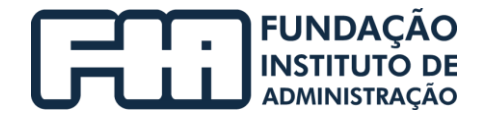

<span id="page-59-0"></span>É encaminhado por e-mail, solicitação de estudos referentes aos fundos indicados no mesmo.

## **Atividades da área de Divisão de Investimentos e Atuaria**

## <span id="page-59-1"></span>6.7. COMPILAR DADOS DOS FUNDOS

## 6.8. CONSULTAR INFORMAÇÕES DOS FUNDOS

A área de investimentos acessará site da CVM, com intuito, de obter as informações atuais que serão utilizadas na montagem da planilha.

Para tanto, a área de investimentos seguirá os seguintes passos:

Acessar o site da CVM, através do endereço http://conteudo.cvm.gov.br/menu/regulados/fundos/consultas/fundos.html.

Ao entrar no site, clicar em Fundos de Investimentos Registrados.

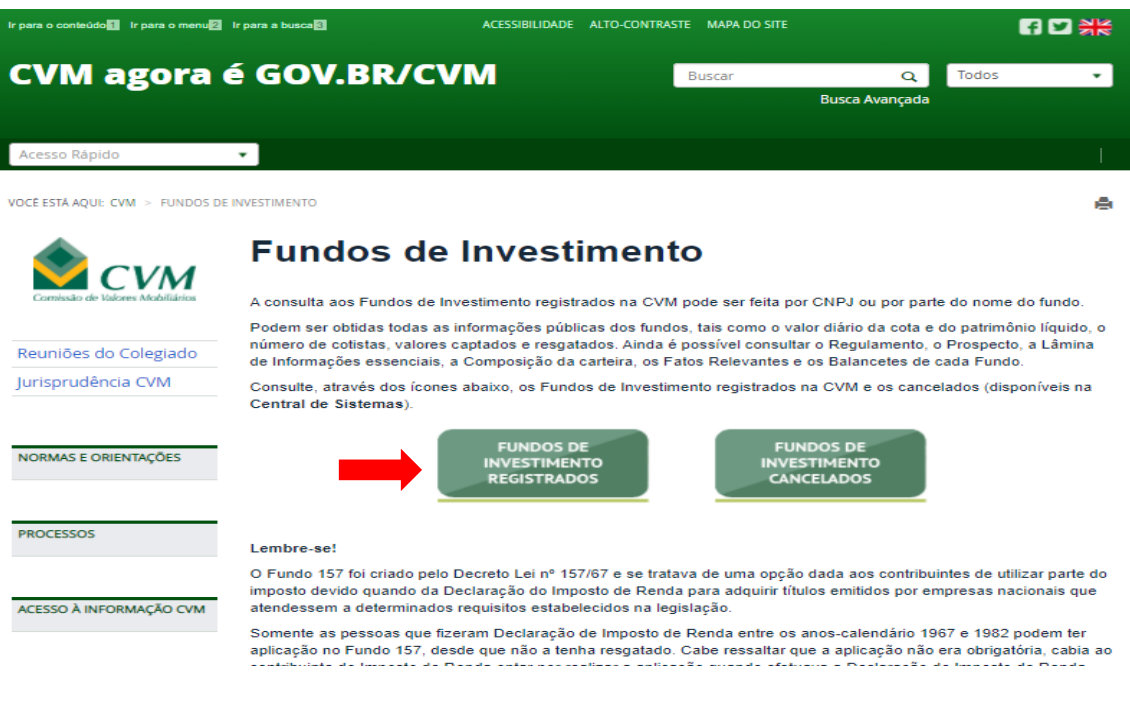

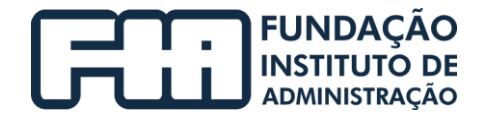

Em seguida, digitar o número da autenticação em campo especifico; digitar o número do CNPJ e clicar em continuar.

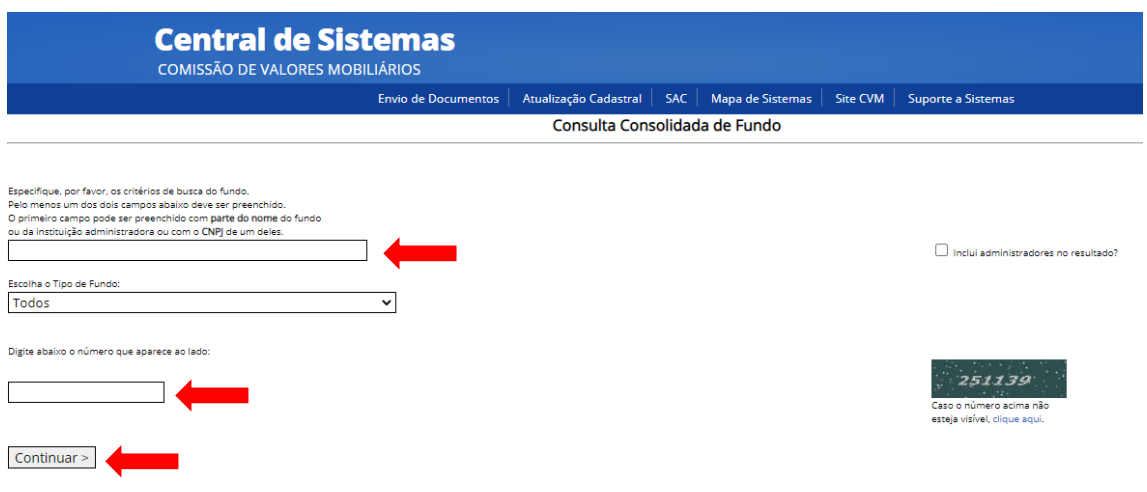

## <span id="page-60-0"></span>6.9. MONTAR PLANILHA PARA COMPILAÇÃO DOS DADOS DOS FUNDOS

A montagem da planilha é realizada com a inserção das seguintes informações que foram obtidas anteriormente:

- Nome do fundo;
- Número do CNPJ;
- Data do credenciamento;
- Segmento;
- Administrador com CNPJ;
- Gestor com CNPJ;
- Custodiante com CNPJ;
- Data de início do fundo;
- Taxa de entrada (se houver);
- Taxa de saída (se houver);
- Taxa de administração (se houver);

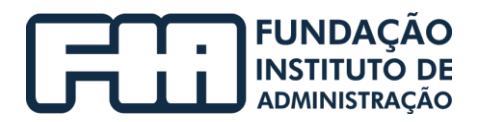

- Taxa de performance (se houver);
- Prazo de cotização;
- Prazo de resgate;
- Prazo de carência;
- Tributação;
- Prazo de duração;
- Índice de referência (benchmark);
- Categoria de investidor;
- Classificação de risco;
- Aplicação inicial mínima;
- Aplicação adicional mínima;
- Resgate mínimo;
- Permanência mínima;
- Patrimônio Líquido;
- Número de cotistas;
- Enquadramento;
- Limite da carteira por enquadramento;
- Limite da carteira por fundo;
- Limite de PL por fundo;
- Data da consulta.

No caso do fundo ser FIC (Fundo de Investimento em Cotas), acrescentar também:

Percentual da carteira;

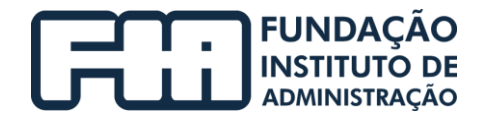

Tipo de ativo.

## <span id="page-62-1"></span><span id="page-62-0"></span>6.10. ENCAMINHAR PLANILHA COM DADOS COMPILADOS AO GESTOR

## **Atividades da Gestão Finanças e Investimentos**

<span id="page-62-2"></span>6.11. APRESENTAR O ESTUDO PARA O COMITÊ DE INVESTIMENTOS

## **Atividades do Comitê de Investimentos**

- <span id="page-62-3"></span>6.12. RECEBER ESTUDO E DELIBERAR O POSSÍVEL INVESTIMENTO
- <span id="page-62-4"></span>6.13. ENCAMINHAR ATA DE DELIBERAÇÃO PARA O GESTOR DE INVESTIMENTOS
- <span id="page-62-5"></span>6.14. ENCAMINHAR ATA DE REUNIÃO PARA PUBLICAÇÃO

## **Atividades da Gestão Finanças e Investimentos**

## 6.15. ADOTAR PROCESSO DE GESTÃO E INVESTIMENTOS

Essa atividade será descrita no item 6 sobre o processo de Gestão de

<span id="page-62-6"></span>Investimentos.

## **Atividades da área de Gestão de Administração**

## <span id="page-62-7"></span>6.16. PUBLICAR ATA DO COMITÊ DE INVESTIMENTOS

Essa atividade será descrita no manual de administração.

## 6.17. ARQUIVAR ATA DO COMITÊ DE INVESTIMENTOS

Essa atividade será descrita no manual de administração.

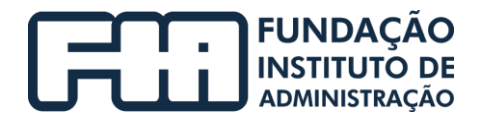

<span id="page-63-0"></span>6.18. FINALIZAR PROCESSO